Sensors & Controls

# connecDIM on-premise Manual

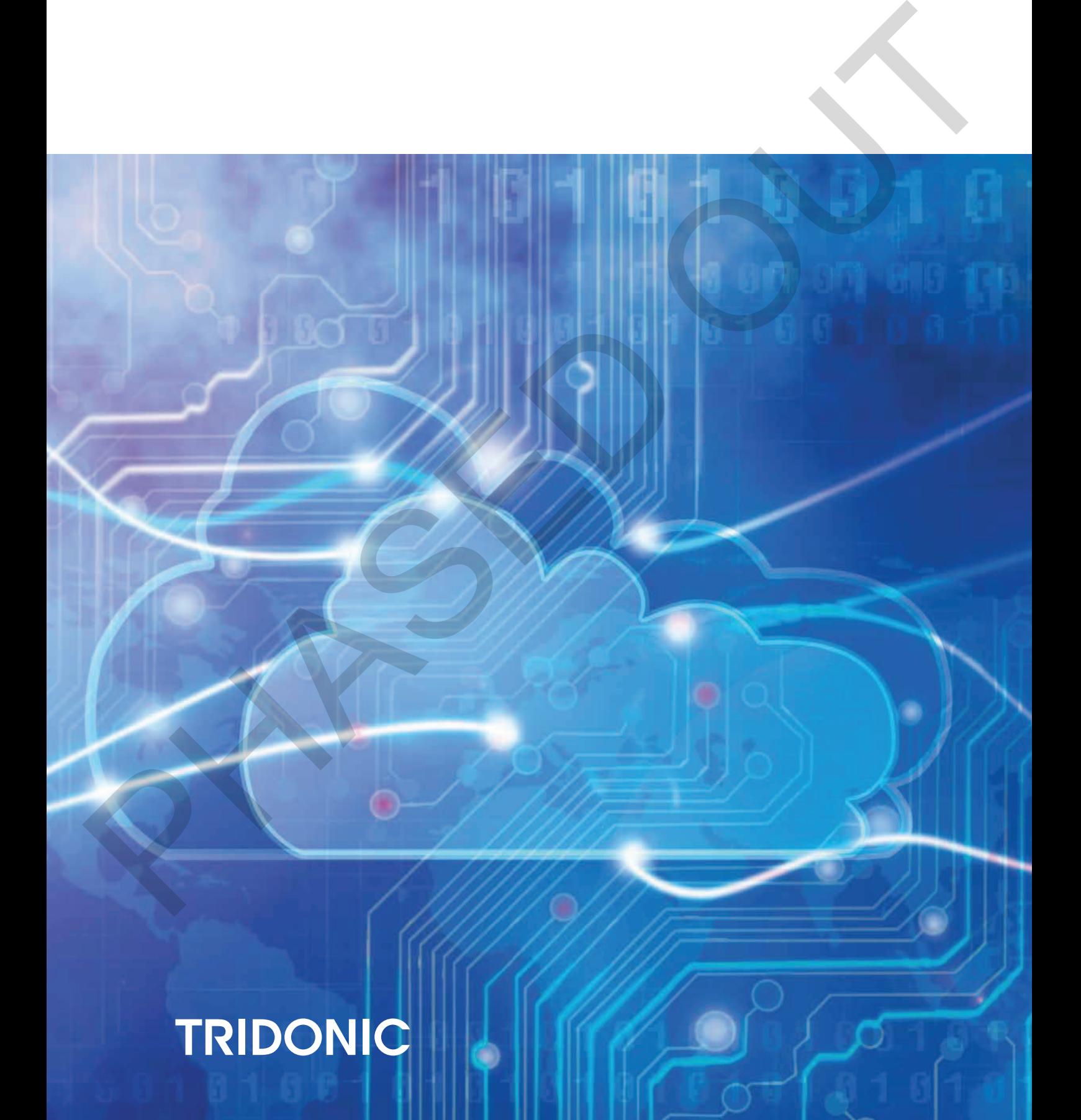

## **Table of contents**

#### 1. Validity 4

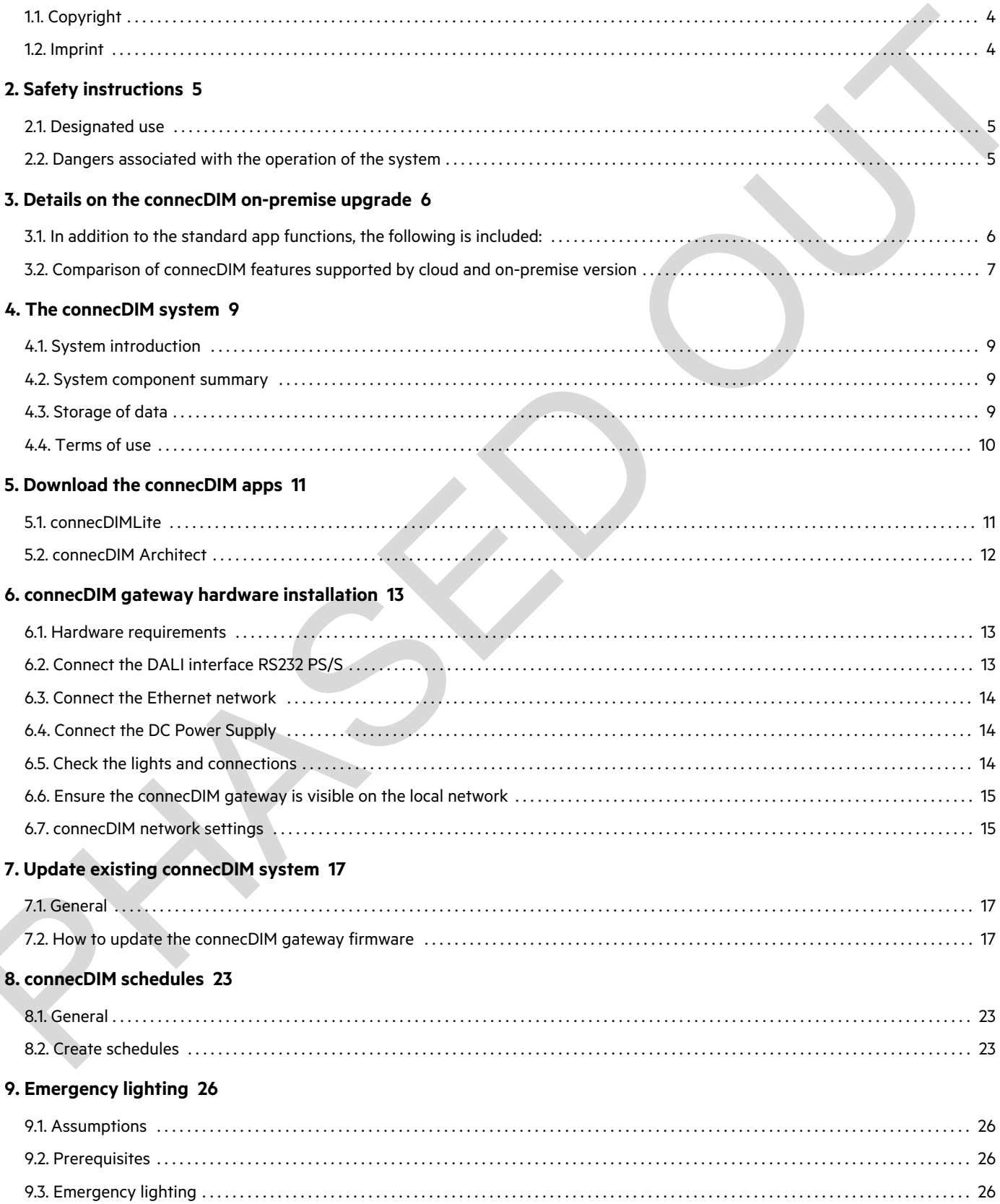

# **TRIDONIC**

## **Table of contents**

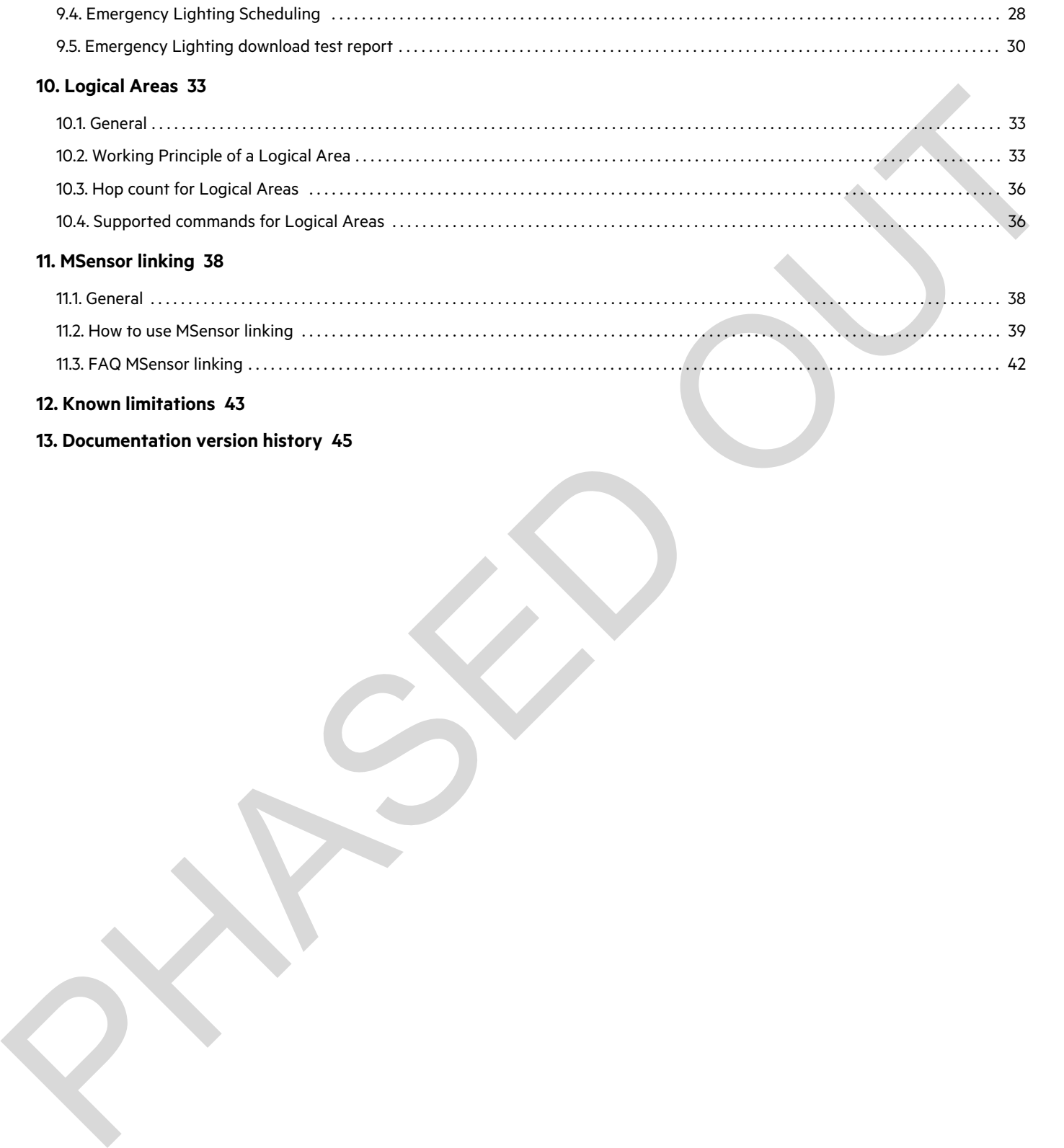

#### **12. Known limitations 43**

**13. Documentation version history 45**

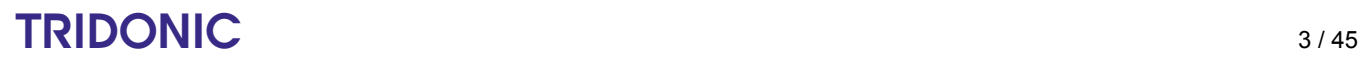

## **Validity**

This operating instruction is valid for the connecDIM system.

<span id="page-3-0"></span>TRIDONIC GmbH & Co KG is constantly striving to develop all its products. This means that there may be changes in form, equipment and technology. TRIDONIC Cranel & Co KG is constantly striving to develop all its products. This means that there may be phanges<br>in form couplement and televology is the basis of information, diagrams or descriptions in these instructions

Claims cannot therefore be made on the basis of information, diagrams or descriptions in these instructions.

The latest version of these operating instructions is available on our home page.

#### <span id="page-3-1"></span>**1.1. Copyright**

This documentation may not be changed, expanded, copied or passed to third parties without the prior written agreement of TRIDONIC GmbH & Co KG.

We are always open to comments, corrections and requests. Please send them to info@tridonic.com

#### <span id="page-3-2"></span>**1.2. Imprint**

Tridonic GmbH & Co KG Färbergasse 15 6851 Dornbirn Austria T +43 5572 395-0 F +43 5572 20176 www.tridonic.com

## $\begin{array}{ccc}\n\hline\n\text{TRIDONIC} & & & & \\
\hline\n\end{array}\n\quad \text{TRIDONIC} \tag{4/45}$

### **Safety instructions**

<span id="page-4-0"></span>The instructions in this section have been compiled to ensure that operators and users of the connecDIM system from Tridonic are able to detect potential risks in good time and take the necessary preventative measures.

- This device may only be installed and configured by suitably qualified personnel.
- Every operator must read these operating instructions carefully and comply with the instructions contained therein. \_
- The operator must ensure that all users fully understand these instructions and adhere to them.

### <span id="page-4-1"></span>**2.1. Designated use**

The connecDIM system is a DALI monitoring and control solution. DALI devices including LED, colour changeable and emergency devices can be controlled locally via apps.

The connecDIM system components can be updated over the web, allowing for a continuously evolving solution.

#### <span id="page-4-2"></span>**2.2. Dangers associated with the operation of the system**

\_ The owner must ensure that the wiring instructions and specifications for DALI lines are observed.

The following safety instructions must additionally be observed when using the connecDIM system for controlling emergency lighting systems:

- The owner must ensure that the country-specific regulations and standards for emergency lighting systems are observed. \_
- $\_$  The connecDIM system may only be operated by a trained person who has been authorized by the owner and who is aware of possible dangers and has the professional training and knowledge, especially of the relevant regulations, to be assess the tasks he or she has been assigned to. This device may only be installed and configured by suitably qualified personnel.<br>
⇒tery operator must read these operating instructions caretuly and comply with the instructions contained<br>
therein,<br>
The operator must en
	- $\_$  The owner of the emergency lighting system must ensure that no one but authorized trained persons modify any settings of the connecDIM system.

### **Details on the connecDIM on-premise upgrade**

To start using the new on-premise functions you have to upgrade the firmware to version >= 6.5.x in all gateways in the building. With this upgrade, you are able to configure the provided features with the Architect app alone. A cloud connection is no longer needed and also not possible anymore.

#### <span id="page-5-1"></span>**In addition to the standard app functions, the following is included:**

#### Logical Areas \_

With the integration to the app, this feature has been improved allowing the user to remove and add targets and rename them.

#### Scheduling \_

In the app it is now possible to create schedules without using the cloud. When migrating from cloud to on-premises the existing scheduling will still work as expected.

#### Device naming  $\overline{a}$

This feature allows you to change the naming of every gateway and its respective devices, groups, scenes and lines. It enables a simple and easy identification of each system component.

- Over the air gateway firmware update
- Emergency auto testing and reporting \_

<span id="page-5-0"></span>Reports are stored on the gateway on a monthly basis. The gateway saves up to two years of reports or until storage space is used up. If this is the case, the gateway will delete the older ones to make up room for new ones. In a normal usage scenario this will not happen and only reports older than two years will be deleted. Reports are deleted automatically. To wantushing the inversion parameterization and the constraints the matter of the constraints with the place of the bolights, the following is included:<br>
The bolights Work the substitute that the state of the following is

Settings of gateway time sync via NTP (network time protocol) Server \_

Every gateway must be time compliant with the place where it is located to ensure that all the scheduled tasks run at the correct time. By selecting a gateway in the latest app version, you are able to edit the time server of the selected gateway or of all unlocked gateways. Additionally, it is possible to change the time zone for each gateway separately. Internet connection is required to keep the gateway time in sync.

Gateway lock function \_

With the gateway lock, you are able to set a password to protect the gateway thus preventing unwanted access and changes from anyone who can download the app from the App Store. The app lists all the gateways available on the network and the respective locking status.

More detailed information is available in the manual at www.tridonic.com/com/en/download/technical/Manual\_connecDIM\_on-premise.pdf.

## $\begin{array}{ccc}\n\hline\n\text{TRIDONIC} & & & \\
\hline\n\end{array}\n\quad\n\begin{array}{ccc}\n\text{CRIDONIC} & & \\
\hline\n\end{array}\n\quad\n\begin{array}{ccc}\n\text{CRIDONIC} & & \\
\hline\n\end{array}\n\quad\n\begin{array}{ccc}\n\text{CRIDONIC} & & \\
\hline\n\end{array}\n\quad\n\begin{array}{ccc}\n\text{CRIDONIC} & & \\
\hline\n\end{array}\n\quad\n\begin{array}{ccc}\n\text{CRIDONIC} & & \\
\hline\n\end{array}\n$

## **Details on the connecDIM on-premise upgrade**

#### <span id="page-6-0"></span>**Comparison of connecDIM features supported by cloud and on-premise version**

The following table shows the most used features and compares them between the two variants of connecDIM.

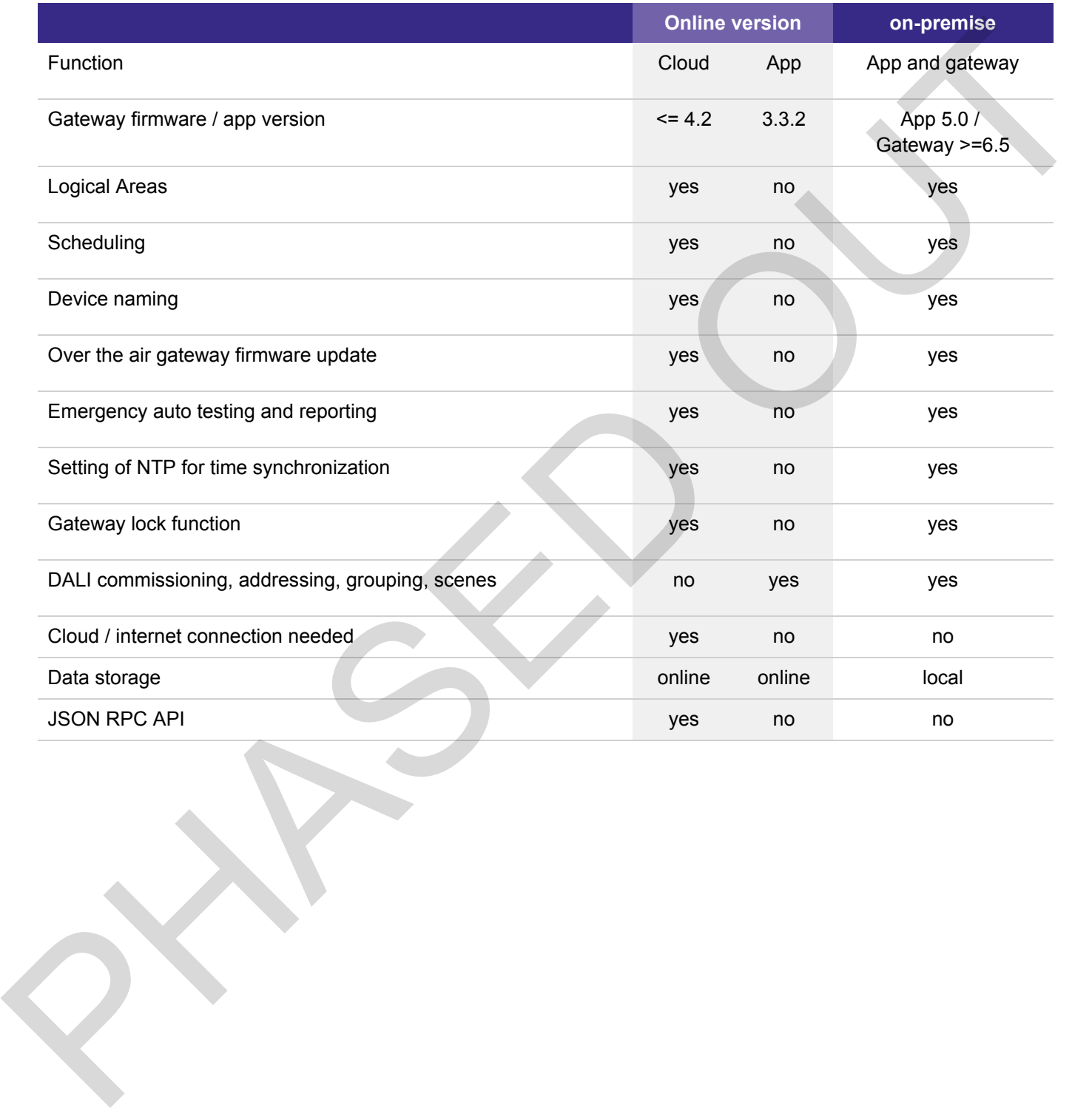

## TRIDONIC TRIDONIC THE TRIDONIC TELEVISION OF THE TRIDONIC TELEVISION OF THE TRIDONIC TELEVISION OF THE TELEVISION OF THE TELEVISION OF THE TELEVISION OF THE TELEVISION OF THE TELEVISION OF THE TELEVISION OF THE TELEVISION

### **Details on the connecDIM on-premise upgrade**

Because the on-premise variant works without cloud, all cloud functions are no longer available. The following list shows some of the features that are not supported by the on-premise variant.

- \_ Email alerts
- \_ Predictive maintenance warnings
- \_ Maintenance history
- \_ Site settings
- \_ Energy usage monitoring
- Recent warning settings
- \_ Operating data
- Site log\_
- \_ Backup function of gateway settings Fredictive maintenance varinings<br>
- Maintenance history<br>
- Site celulings<br>
- Energy usage mondoring<br>
- Reand wanting settings<br>
- Operating data<br>
- Operating data<br>
- Site toy<br>
- Just management<br>
- Mulli site management<br>
- N
	- \_ JSON RPC API
	- \_ User management
	- \_ Multi site management
	- Remote site access

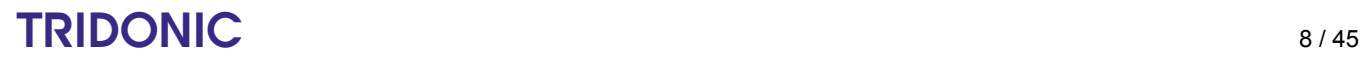

### **The connecDIM System**

### <span id="page-8-0"></span>**4.1. System introduction**

The connecDIM system is a DALI monitoring and control solution. DALI devices including LED, colour changeable and emergency devices can be controlled locally via apps.

The connecDIM system components can be updated over the web, allowing for a continuously evolving solution.

#### <span id="page-8-2"></span>**4.2. System component summary**

<span id="page-8-1"></span>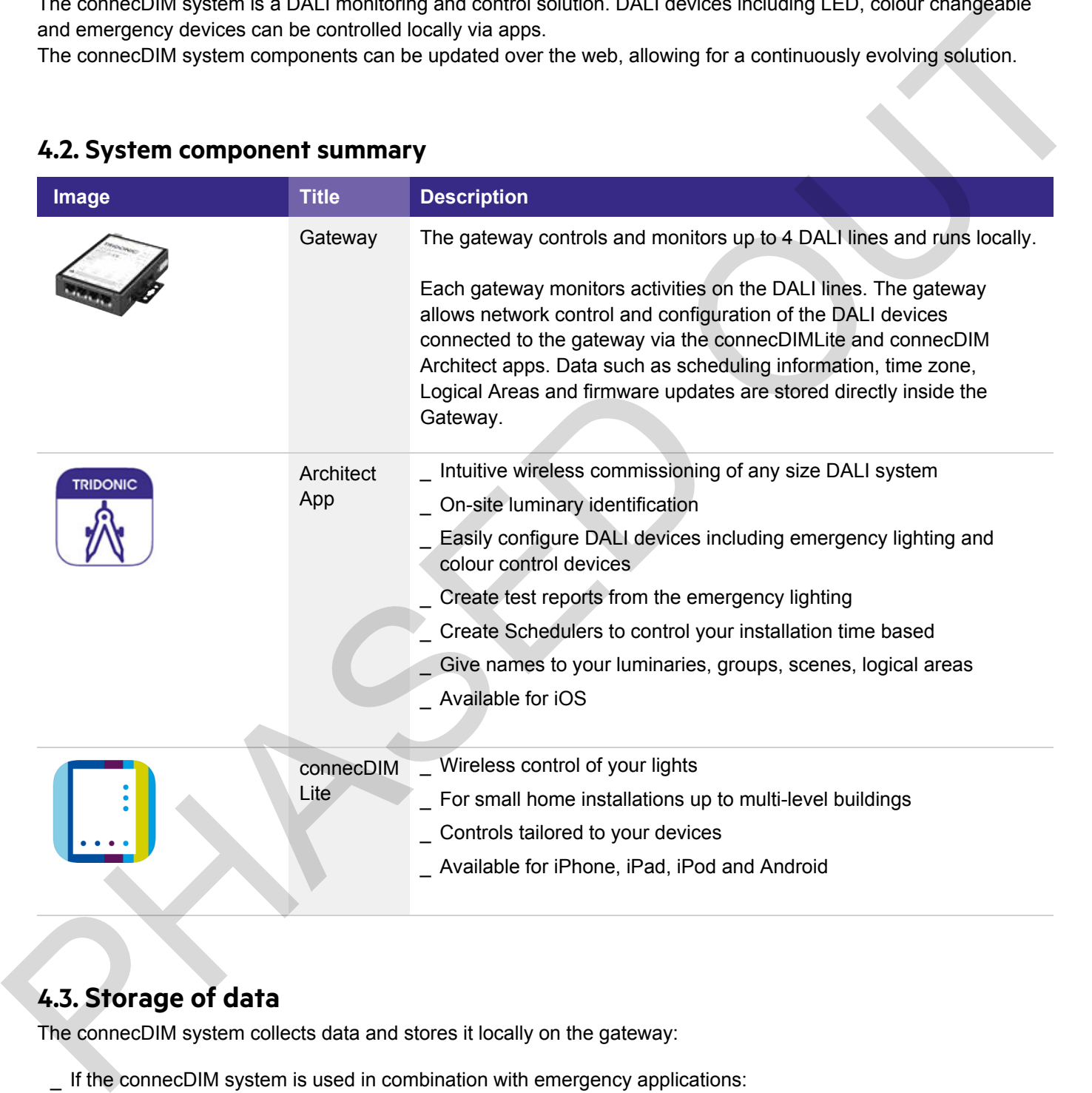

### <span id="page-8-3"></span>**4.3. Storage of data**

The connecDIM system collects data and stores it locally on the gateway:

If the connecDIM system is used in combination with emergency applications: Reports are stored on the gateway on a monthly basis. The gateway saves up to two years of reports or until it is out of storage space. In case of this event, the gateway will delete the older reports to make up room for newer ones. In a normal usage scenario this will not happen and only reports older than two years are deleted. Reports are deleted automatically.

## $\begin{array}{ccc}\n\hline\n\text{TRIDONIC} & & & \\
\hline\n\end{array}$

## **The connecDIM System**

### **4.4. Terms of use**

<span id="page-9-0"></span>To use the connecDIM system, you have to accept the Tridonic terms of use. The terms of use can be found on the Tridonic web page at www.tridonic.com/eula PHASED OF PROPERTY

## TRIDONIC 10/45

### **Download the connecDIM apps**

<span id="page-10-0"></span>The connecDIM on-premise system supports two different apps. To download the apps go to the app store and type "connecDIM" in the search field.

### **5.1. connecDIMLite**

- \_ Wireless control of your lights
- \_ For small home installations up to multi-level buildings
- \_ Controls tailored to your devices
- \_ Available for iPhone, iPad, iPod and Android

<span id="page-10-1"></span>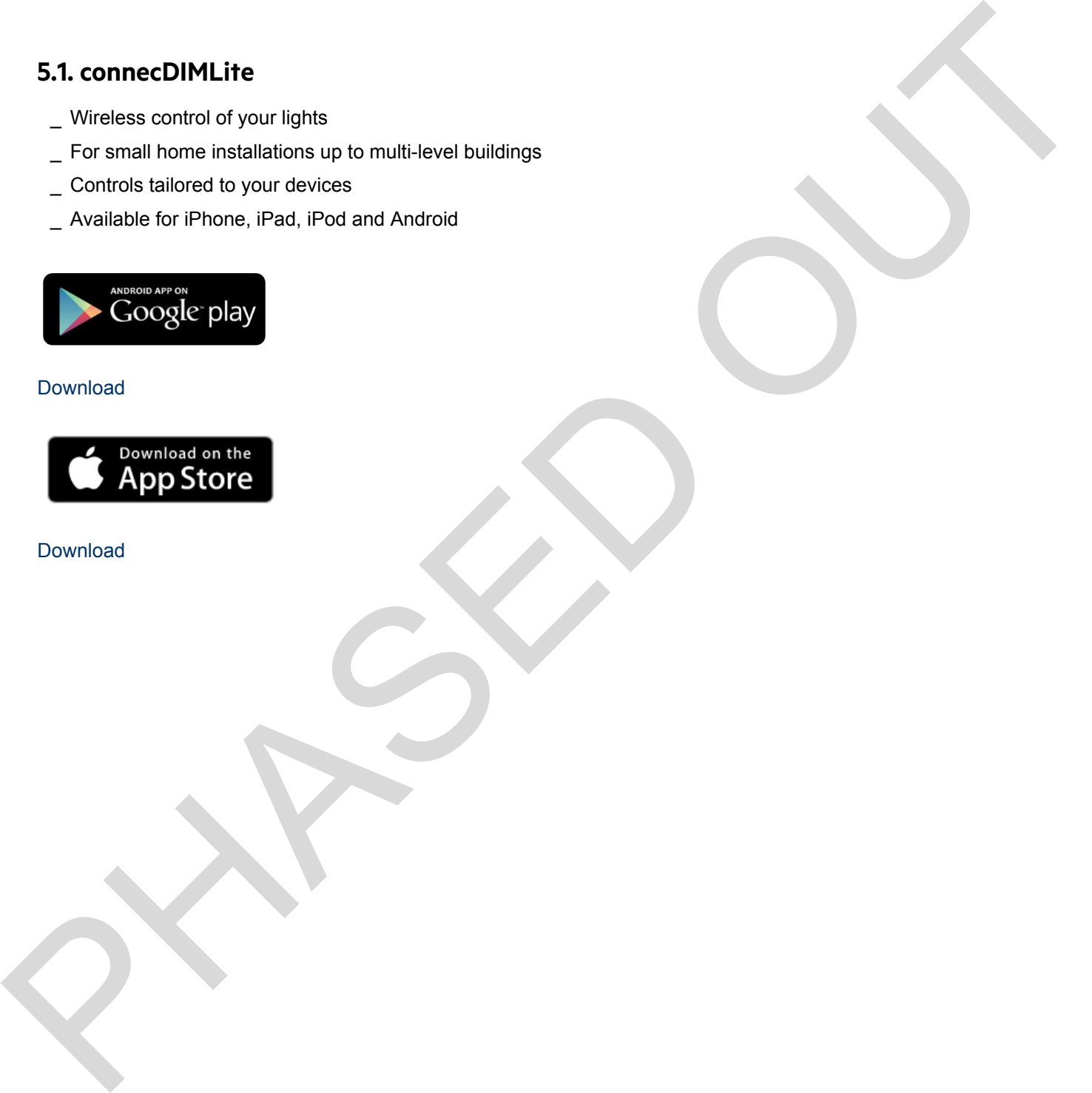

#### Download

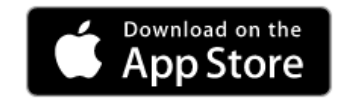

Download

## TRIDONIC 11/45

### **Download the connecDIM apps**

### **5.2. connecDIM Architect**

- \_ Intuitive wireless commissioning of any size DALI system
- \_ On-site luminary identification
- <span id="page-11-0"></span>\_ Easily configure DALI devices including emergency lighting and color control devices The Minima was commissioning of any size DALI system<br>
The Minima Westmittelien on the energy of lighting and color control devices<br>
Crisis latin report from the energy lighting<br>
Crisis schedules to control your imatilities
	- \_ Create test reports from the emergency lighting
	- \_ Create schedulers to control your installation time based
	- \_ Give names for your luminaries, groups, scenes, logical areas
	- \_ Available for iOS

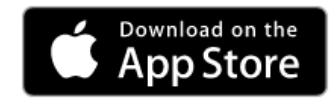

Download

## TRIDONIC 12/45

### **6.1. Hardware requirements**

**To install a connecDIM system the following hardware is needed:**

<span id="page-12-1"></span><span id="page-12-0"></span>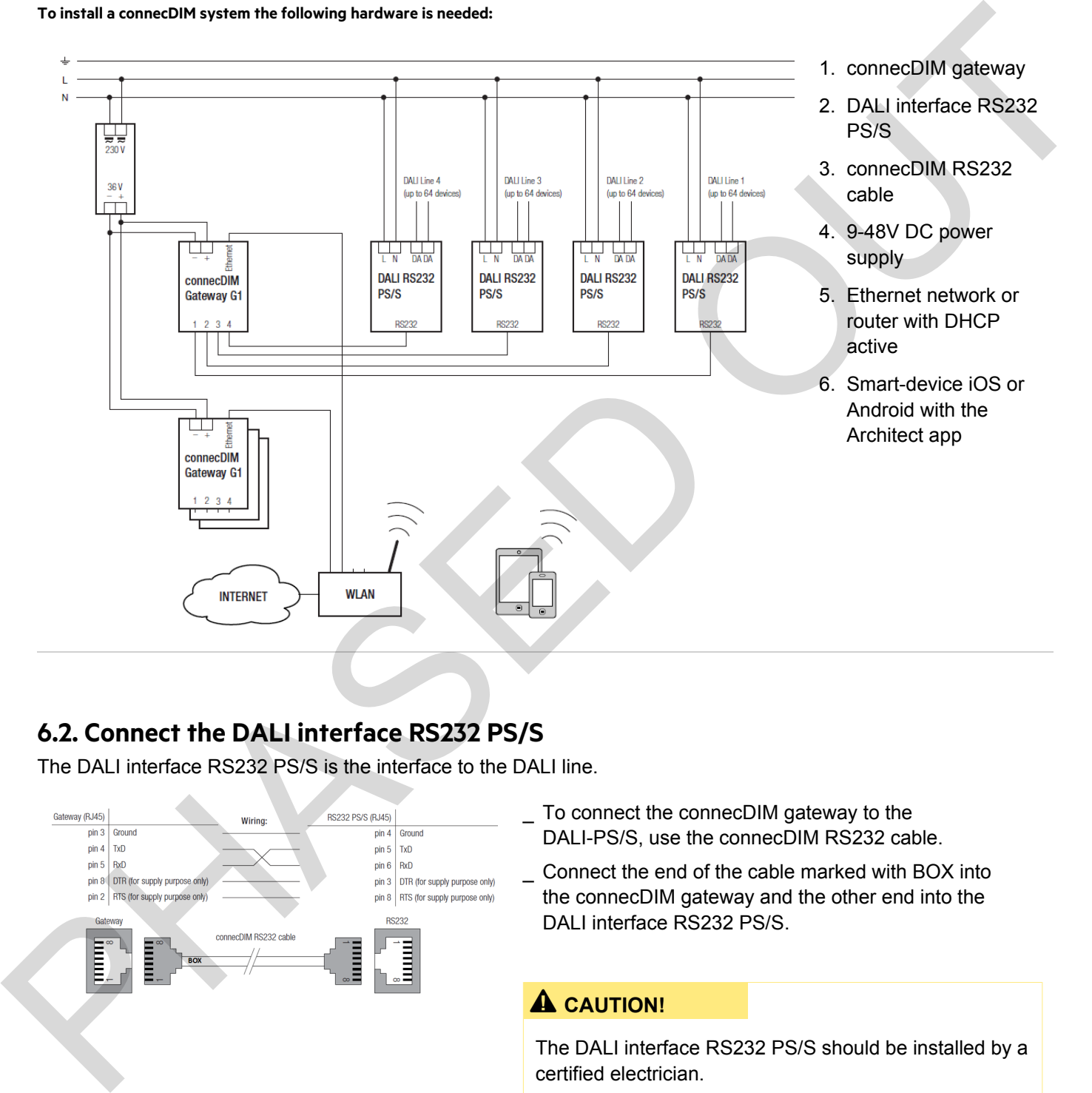

### <span id="page-12-2"></span>**6.2. Connect the DALI interface RS232 PS/S**

The DALI interface RS232 PS/S is the interface to the DALI line.

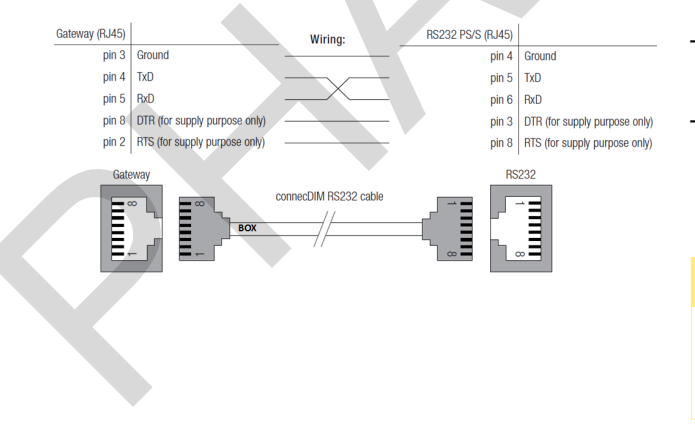

- To connect the connecDIM gateway to the DALI-PS/S, use the connecDIM RS232 cable. \_
- Connect the end of the cable marked with BOX into the connecDIM gateway and the other end into the DALI interface RS232 PS/S.  $\overline{a}$

#### ½ **CAUTION!**

The DALI interface RS232 PS/S should be installed by a certified electrician.

## TRIDONIC 13/45

#### **6.3. Connect the Ethernet network**

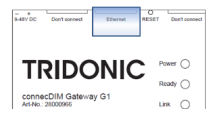

Connect an Ethernet cable from your LAN network to the port labelled "Ethernet" on the connecDIM gateway. \_

You must have a DHCP router to hand out IP addresses, most routers will have this functionality built in.

If the gateway requires a constant IP address for the gateway, use a router with DHCP reservation support. \_

### <span id="page-13-1"></span>**6.4. Connect the DC Power Supply**

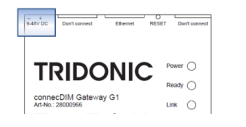

<span id="page-13-0"></span>The DC power supply can be in the range of 9-48 VDC. The power supply is connected through connector to the top left of the gateway where it is labelled "9-48V DC". PHASE TRIP = THE PHASED TRIP = THE PHASED TRIP = THE PHASED TRIP = THE PHASED TRIP = THE PHASED TRIP = THE CHANNEL TRIP CONNECT TRIP TO HER CHANNEL TRIP ON THE STEWART PROTECTION OF THE STEWART PROTECTION TO THE STEWART

### <span id="page-13-2"></span>**6.5. Check the lights and connections**

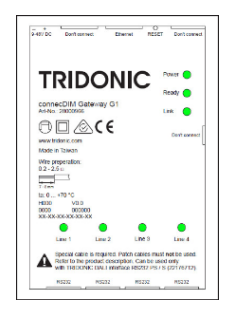

The connecDIM gateway make a beep sound after power is connected. The Power, Ready and Link lights should turn on and the gateway will make a sequence of beep sounds indicating that the gateway is on.

The LED lights have the following meaning

- 1. Power the connecDIM gateway has power
- 2. Ready the firmware on the gateway is running
- 3. Link the network is working and flashing indicates communication
- 4. Line 1, 2, 3 & 4 communication to the DALI lines

## $\mathsf{TRIDONIC} \qquad \qquad \text{14/45}$

### **6.6. Ensure the connecDIM gateway is visible on the local network**

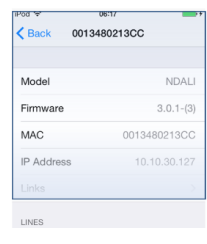

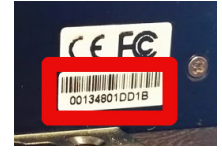

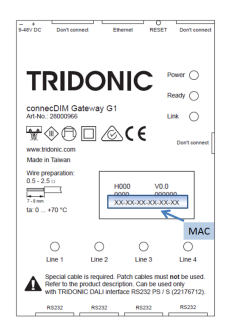

Confirm the setup is complete by connecting to the gateway with the connecDIMLite or connecDIM Architect app and perform a broadcast test.

#### **D** NOTICE

To perform a broadcast test you need the connecDIMLite or connecDIM Architect app which can be downloaded in the Apple store or in the Google play store.

- Make sure you have a wireless router connecting both the gateway and the iOS/Android device through the Ethernet. \_
- Start the connecDIM Architect app. The gateway will be found automatically and allow you to control the lights. \_
- The connecDIM apps will show the MAC address of the connecDIM gateway if you can't see the sticker. \_
	- the MAC address is located on the label directly and on the side of \_ the gateway.

### <span id="page-14-1"></span>**6.7. connecDIM network settings**

<span id="page-14-0"></span>The connecDIM gateway does not require any incoming ports open which increases security. All communication is from the inside. PHASE THE CONNECT IS THE THE CONNECT CHANGE CONNECT THE SERVICE CONNECT CONNECT THE CONNECT CONNECT THE CONNECT CONNECT THE CONNECT CONNECT THE CONNECT CONNECT CONNECT THE CONNECT CONNECT CONNECT CONNECT CONNECT CONNECT

The gateway does not use a static ip address, it only works via DHCP.

If a site has an outgoing firewall, then the following ports need to be opened for communication to the cloud:

#### **Outgoing Timeserver**

ntp.connecdim.com => UPD 123

#### **Incoming Ports**

The gateway does not require any incoming ports to be opened on the firewall.

As the connecDIM system apps, connecDIM Architect and connecDIM Lite work from inside the network it is not necessary to do special settings in the firewall. Still in some cases it may be necessary to open port 1291 as the communication Apps - Gateway happens over this port.

# TRIDONIC 15/45

### **O** NOTICE

Some networks do not support broadcast commands. The connecDIM apps and the gateway are sending broadcast commands to communicate. This function must be activated. Sone relevants do not support throadcast commercials. This function must be a citying and the gateway are sending<br>broadcast commercial to communicate. This function must be activates.

## TRIDONIC 16/45

### **7.1. General**

Before you are able to use the new connecDIM on-premise system, the first step is to update your connecDIM gateway with the latest firmware version.

For the firmware update the app connecDIM Architect is needed, how to get the app is explained at Download the connecDIM apps, p. 11.

#### ½ **CAUTION!**

Make sure you know what you are doing!

<span id="page-16-1"></span><span id="page-16-0"></span>Once the connecDIM gateway is updated, it is no longer possible to connect the gateway back to the connecDIM cloud. This is important for existing connecDIM cloud users. An overview of functions that are supported by the on-premise version and the on-premise version can be found at Details on the connecDIM on-premise upgrade, .p. 6 Brackley with the latest firmware version.<br> [T](#page-10-0)o the firmware provide the spot connectibit Architect is needed, how to get the app is explained at Bournagh the<br>
To the firmware update the app connectibit Architect is needed,

### <span id="page-16-2"></span>**7.2. How to update the connecDIM gateway firmware**

### ½ **CAUTION!**

Only gateways with firmware version 3.6.5.1 (release date: 23/07/2018) or higher can be updated to the on-premise version via the Architect app.

If your gateway has an older firmware version, please contact your local Tridonic support.

## TRIDONIC 17/45

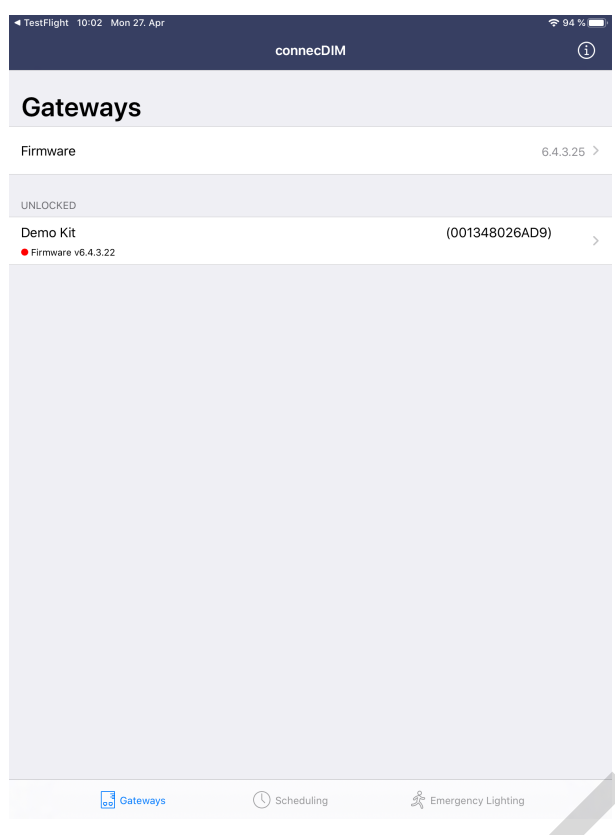

Open the Architect app \_

-> You will see a list of gateways in your network. -> On top the latest available firmware version is visible.

-> If a gateway has not the latest firmware version, it is visible in the gateway list and visualized with a red dot.

\_ To update a gateway firmware, select the gateway.

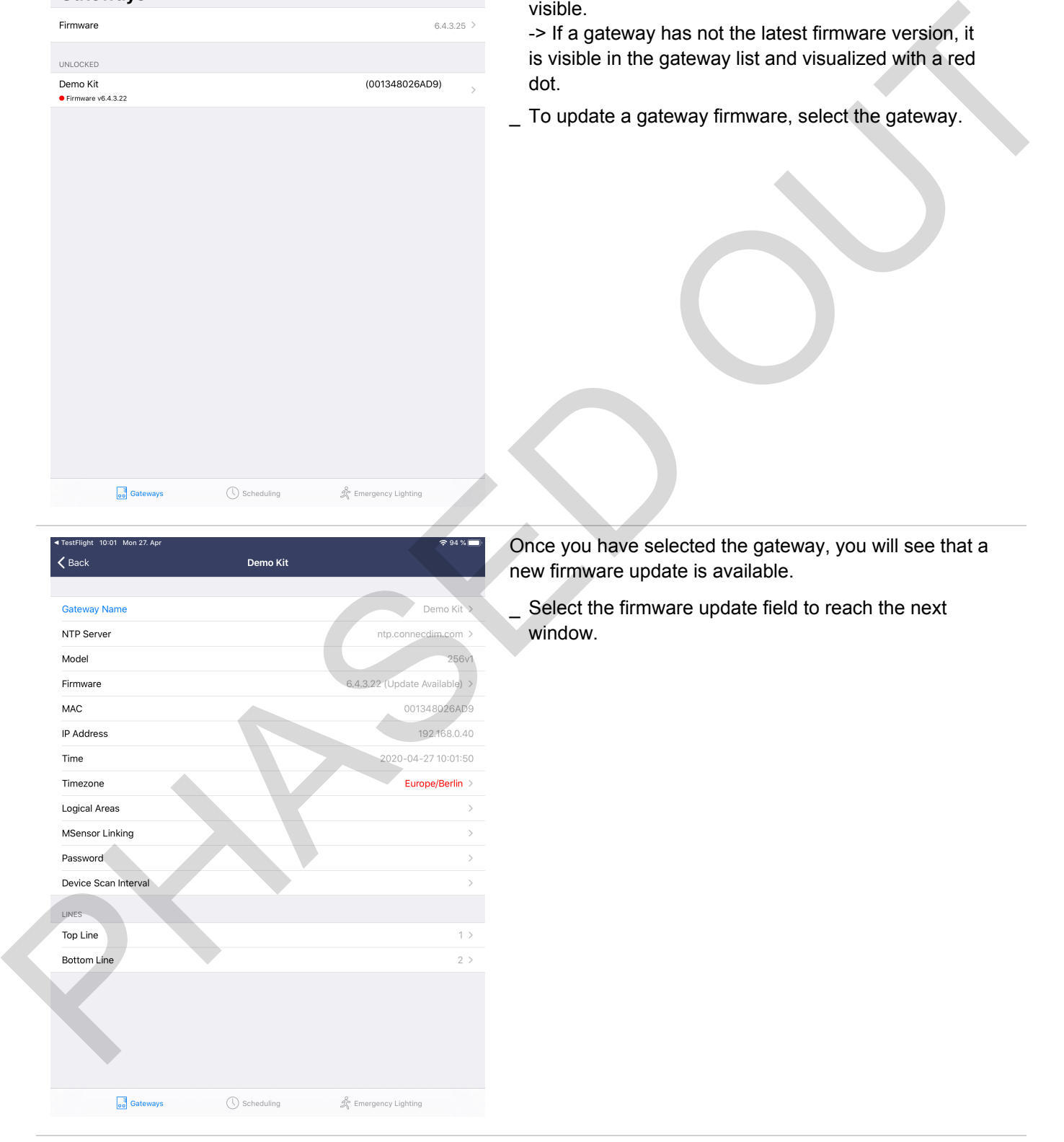

Once you have selected the gateway, you will see that a new firmware update is available.

Select the firmware update field to reach the next window. \_

## TRIDONIC 18/45

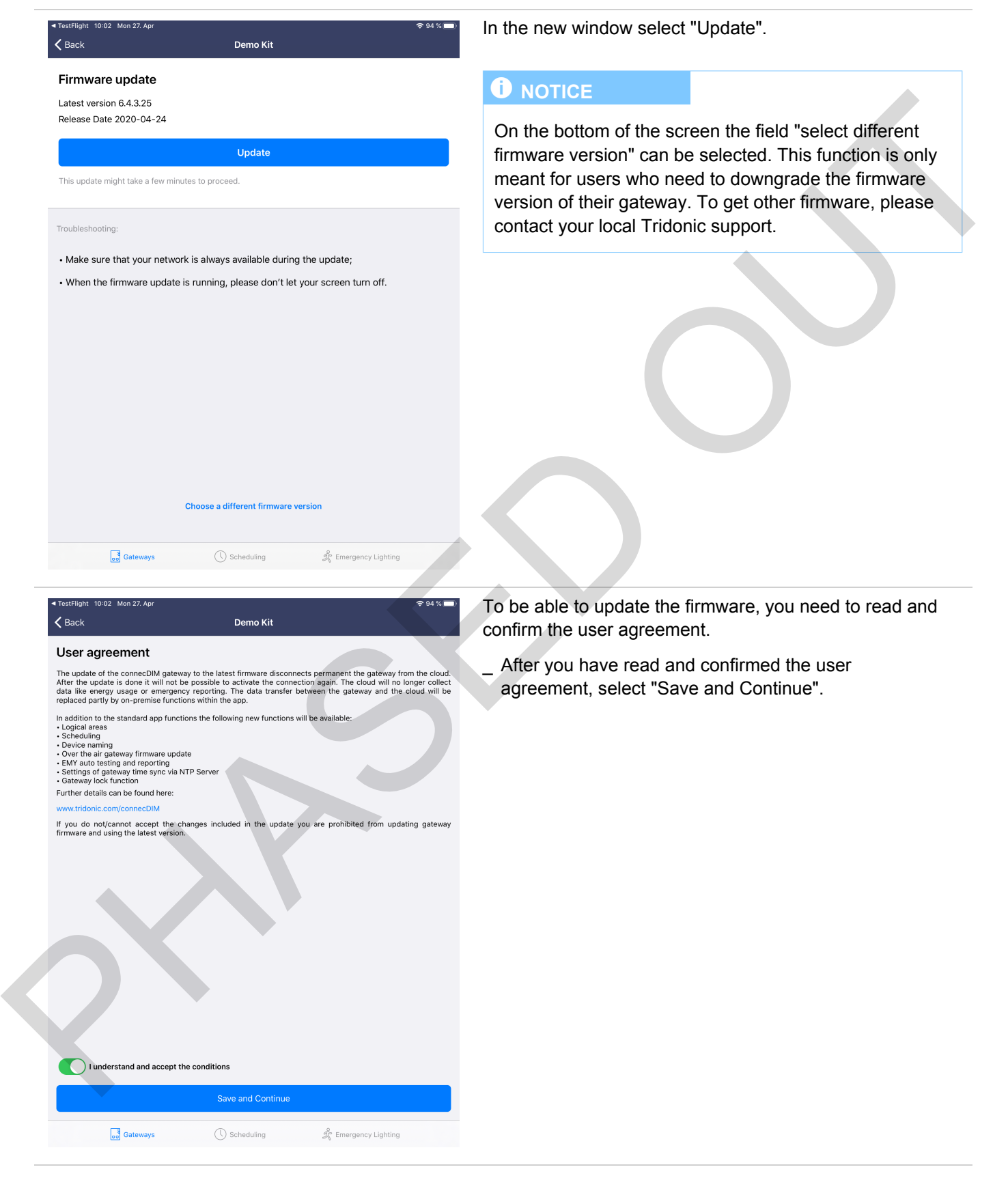

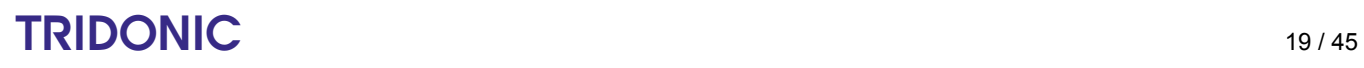

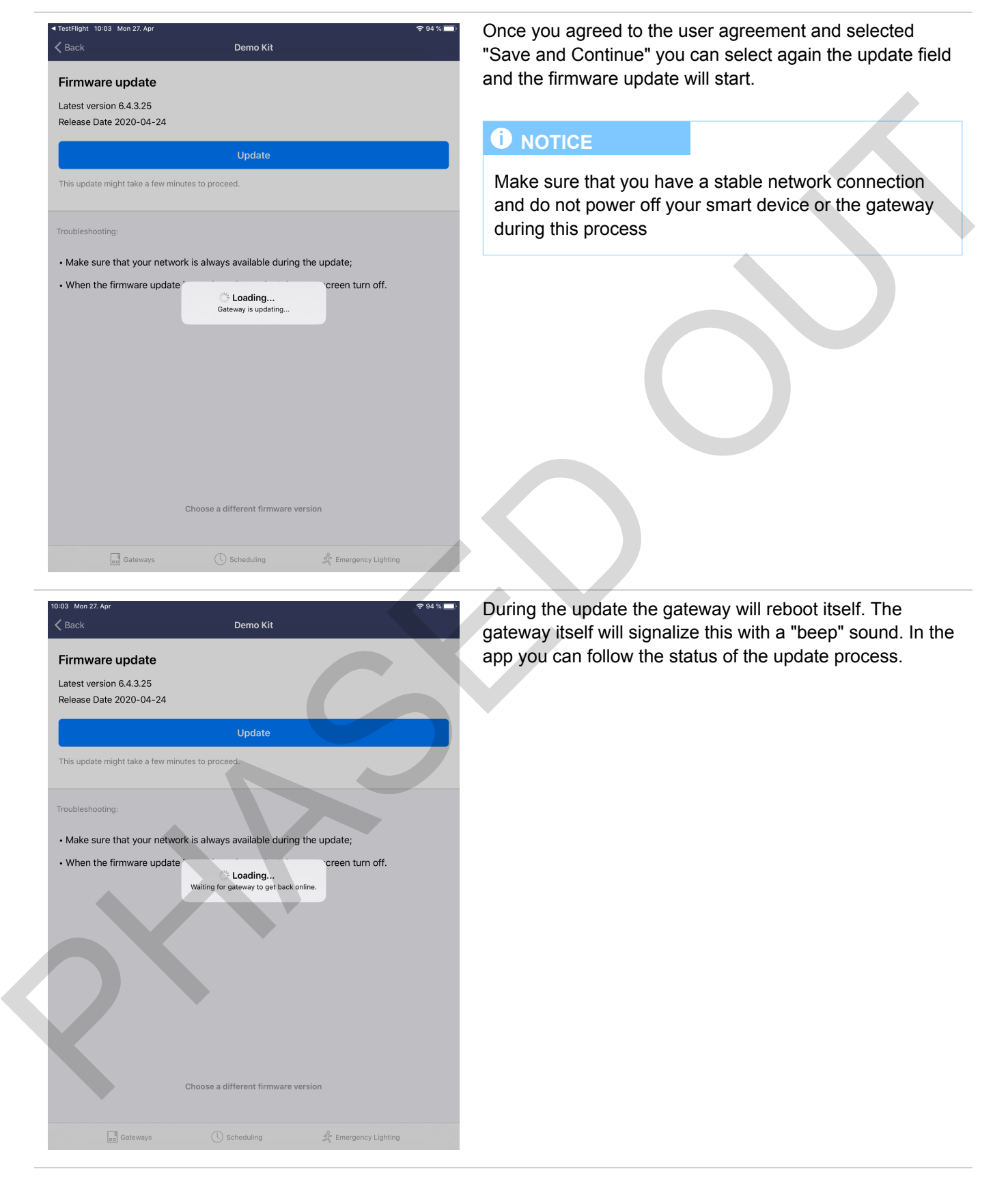

## $\begin{array}{c}\n\textbf{TRIDONIC} \\
\textbf{20/45}\n\end{array}$

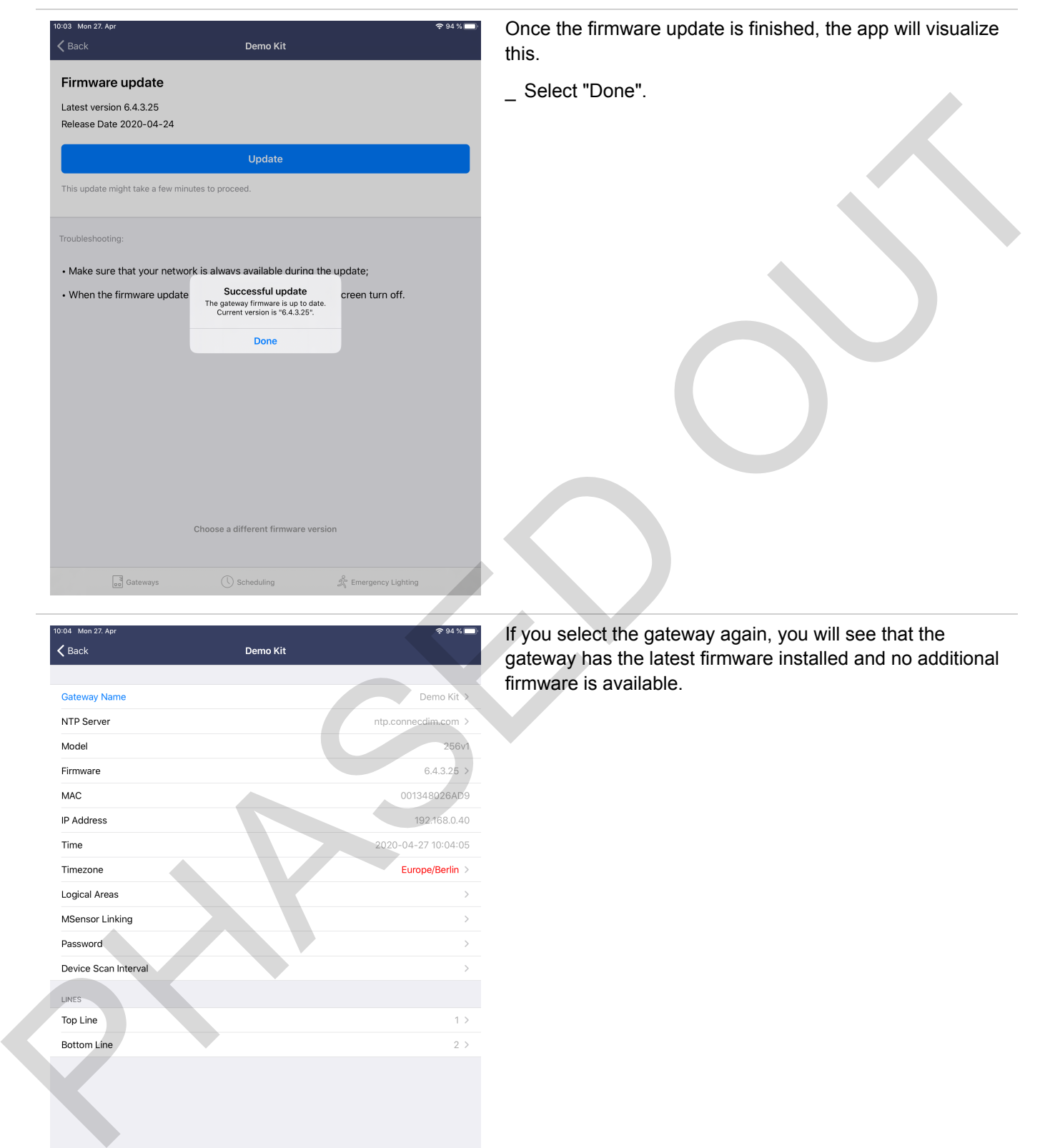

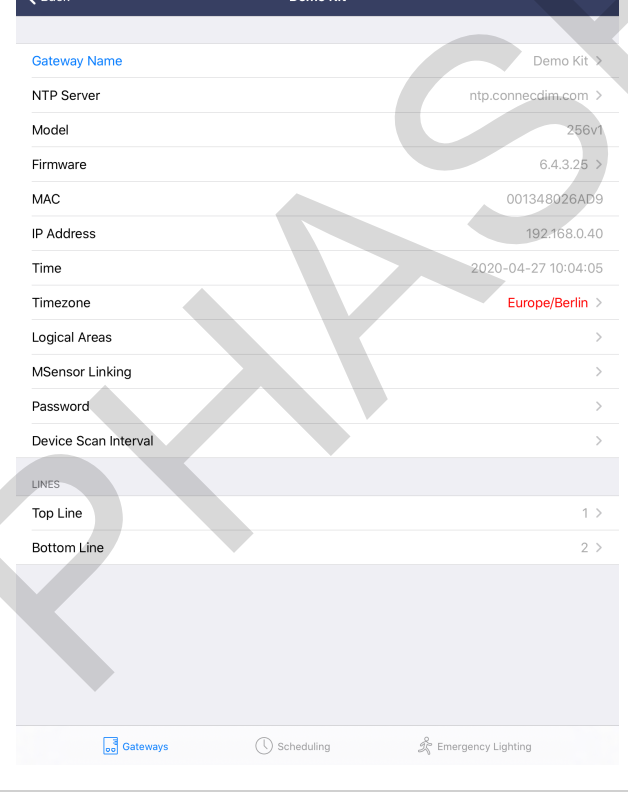

gateway has the latest firmware installed and no additional firmware is available.

## $$

PHASED OF

 $$ 

### **connecDIM schedules**

#### <span id="page-22-0"></span>**8.1. General**

Schedules enable you to define a set of commands and combine them with a time frequency. At the given frequency the commands will automatically be started. This way, complex light solutions can be implemented and controlled easily.

### <span id="page-22-2"></span>**8.2. Create schedules**

<span id="page-22-1"></span>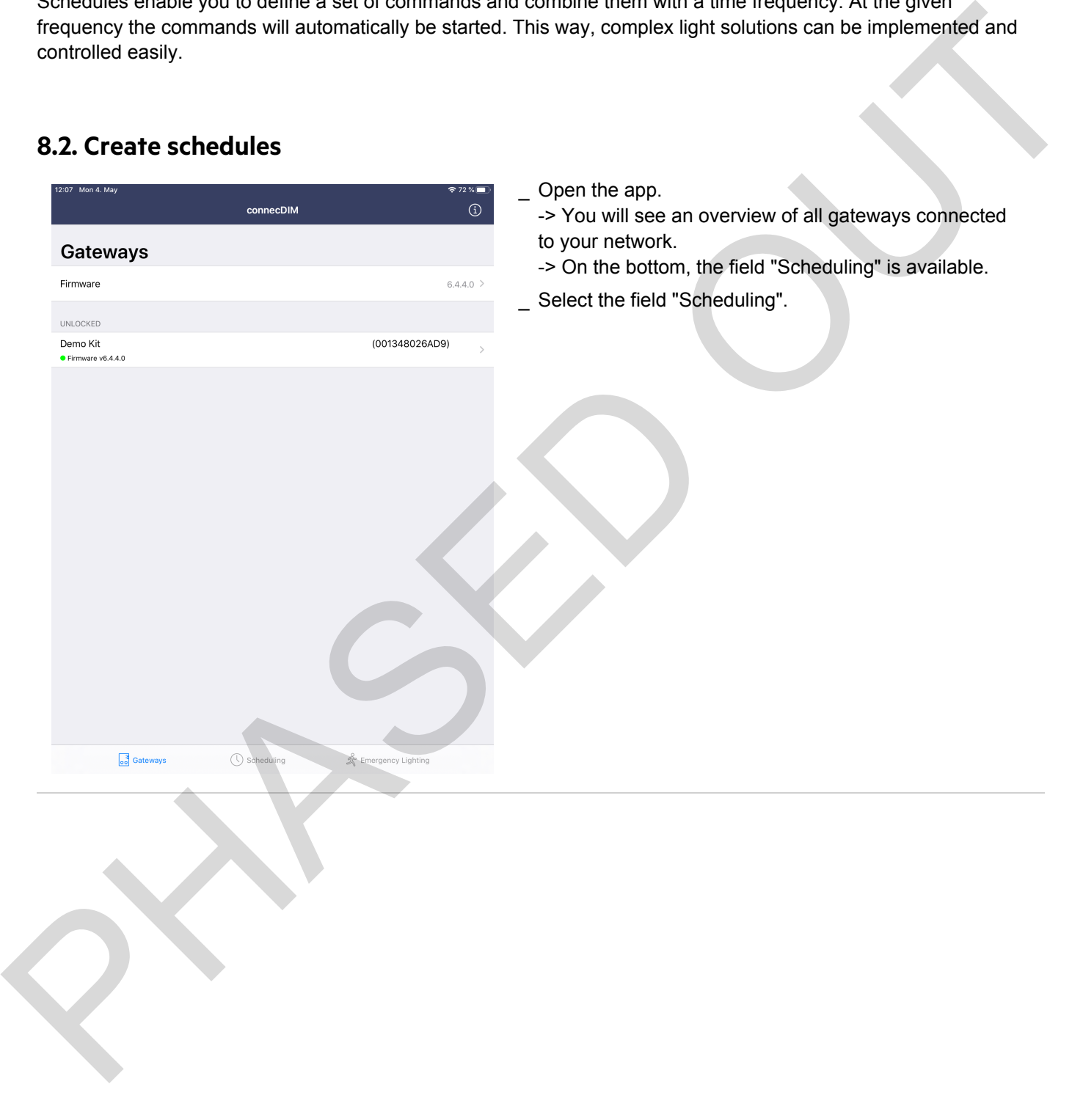

### **connecDIM schedules**

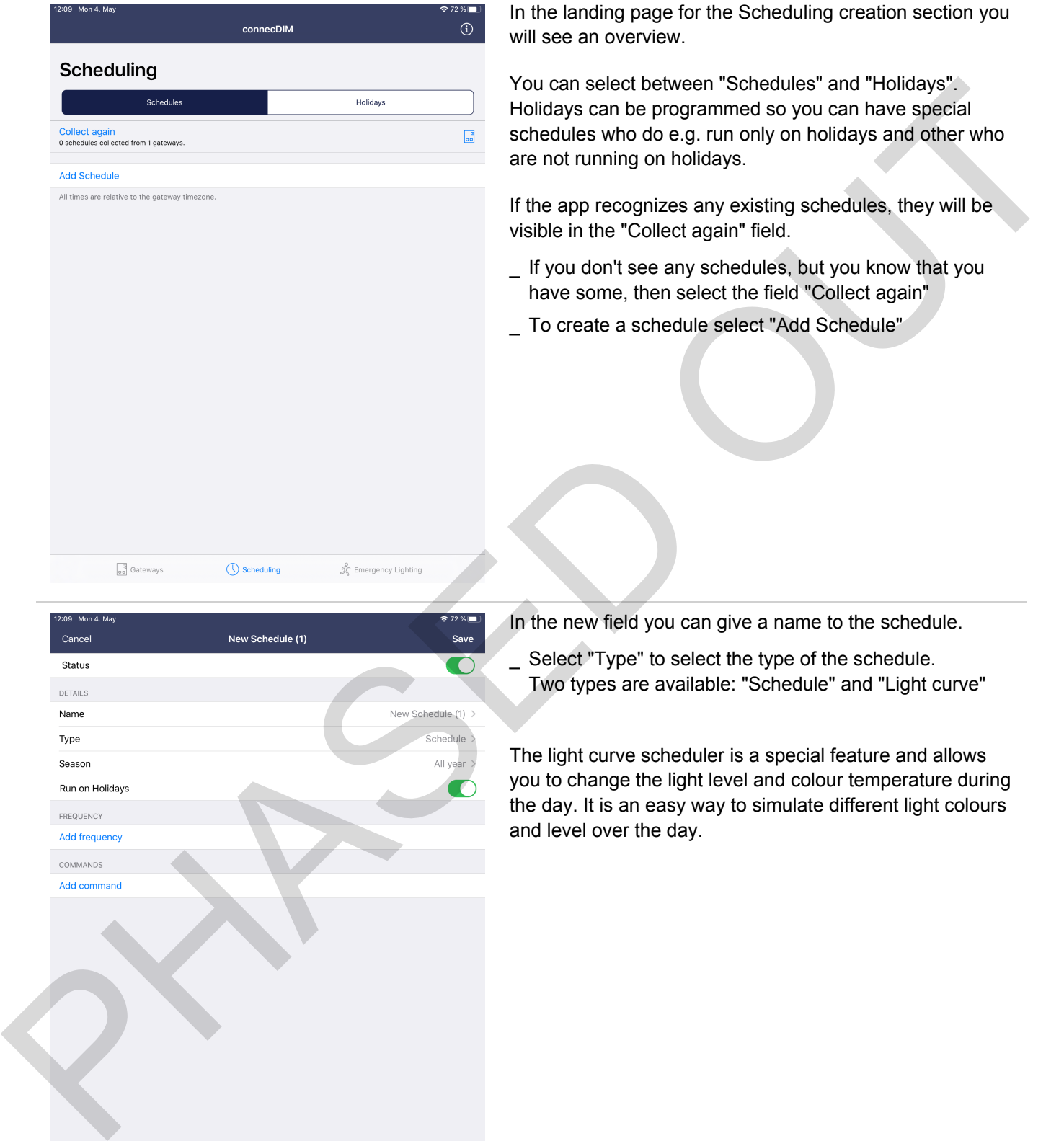

 $\frac{3}{\log 3}$  Gateways  $\bigcirc$  Scheduling  $\mathscr{R}$  Emergency Lighting

In the landing page for the Scheduling creation section you will see an overview.

You can select between "Schedules" and "Holidays". Holidays can be programmed so you can have special schedules who do e.g. run only on holidays and other who are not running on holidays.

If the app recognizes any existing schedules, they will be visible in the "Collect again" field.

- $\_$  If you don't see any schedules, but you know that you have some, then select the field "Collect again"
- \_ To create a schedule select "Add Schedule"

In the new field you can give a name to the schedule.

Select "Type" to select the type of the schedule. Two types are available: "Schedule" and "Light curve" \_

The light curve scheduler is a special feature and allows you to change the light level and colour temperature during the day. It is an easy way to simulate different light colours and level over the day.

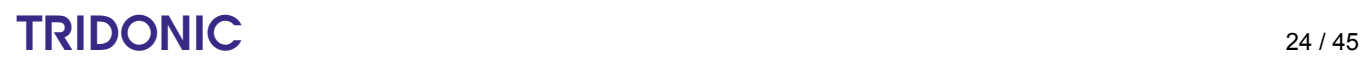

### **connecDIM schedules**

- s If you select "Light Curve" you can select if the Level, Colour temperature and Colour XY values should be programmable.
- If you select that the Scheduler type is "Light curve" then you will see a new field "Add Point" This allows you to to add different times with different light and colour values over the day. If e.g. you select one point that at 6 AM the light should turn on with 20 % dim level and a colour temperature of 5.000 K and select another point e.g. that at 7 AM the light should reach 100 % dim level and colour temperature should be 3.000 K, the light will start with the values programmed for 6 AM and during the 1 hour period until the next point 7 AM it will change the dim level and colour temperature so that it smoothly reaches the levels programmed for the 7 AM point.  $\overline{a}$ g (was selected that the Scheduler type is "Light curve"<br>
The allow you to be a new four "Add Forest three winds" different manner and different the way in the term of the system of the system of the system of the system
	- Select "Season" to select different time-frames when the scheduler should be executed. You can select between "All year" or "Between" \_
	- Select "Run on Holidays" if a schedule should run also on holidays or not. \_
	- Select "Add frequency" to select how often the scheduler should be executed. You can select between:  $\overline{a}$ 
		- \_ Every Day
		- Every Weekday
		- \_ Every Weekend Day
		- Every Holiday
		- \_ On Day(s) of Week
		- \_ On Day of Month
		- On Day of Year
		- Select "Add command" to select the command which should be executed with the scheduler. \_

After you have selected everything needed, select "Save" on the top right corner and the scheduler will be saved to your gateway.

## $\mathsf{TRIDONIC} \qquad \qquad \text{25/45}$

#### **9.1. Assumptions**

This document assumes that the reader has a working knowledge of DALI. The user should have an understanding of how to install and address a DALI line and a connecDIM gateway.

#### <span id="page-25-2"></span>**9.2. Prerequisites**

The user should have a DALI emergency light wired and connected to a connecDIM gateway connected to the Ethernet network. The user should also have access with the iPad and Architect app to the same wireless network where the connecDIM gateway is connected to.

### <span id="page-25-3"></span>**9.3. Emergency lighting**

The connecDIM Architect app enables the user to monitor and schedule emergency lights through the app.

Emergency lights automatically appear in the "Devices" and "Emergency Lighting" windows on the Architect app.

<span id="page-25-1"></span><span id="page-25-0"></span>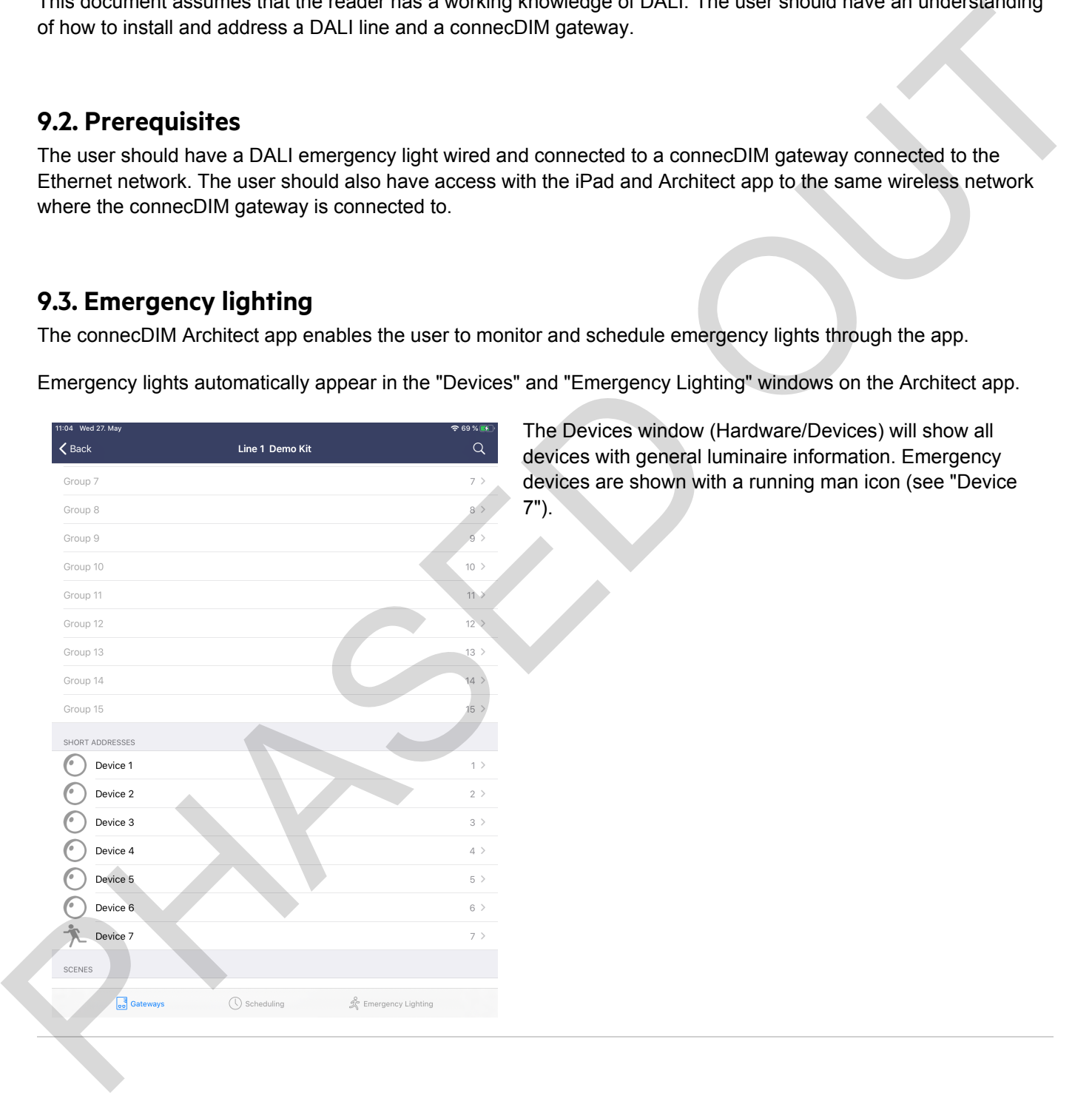

## $\begin{array}{c}\n\textbf{TRIDONIC}\n\end{array}\n\qquad \qquad \textbf{26/45}$

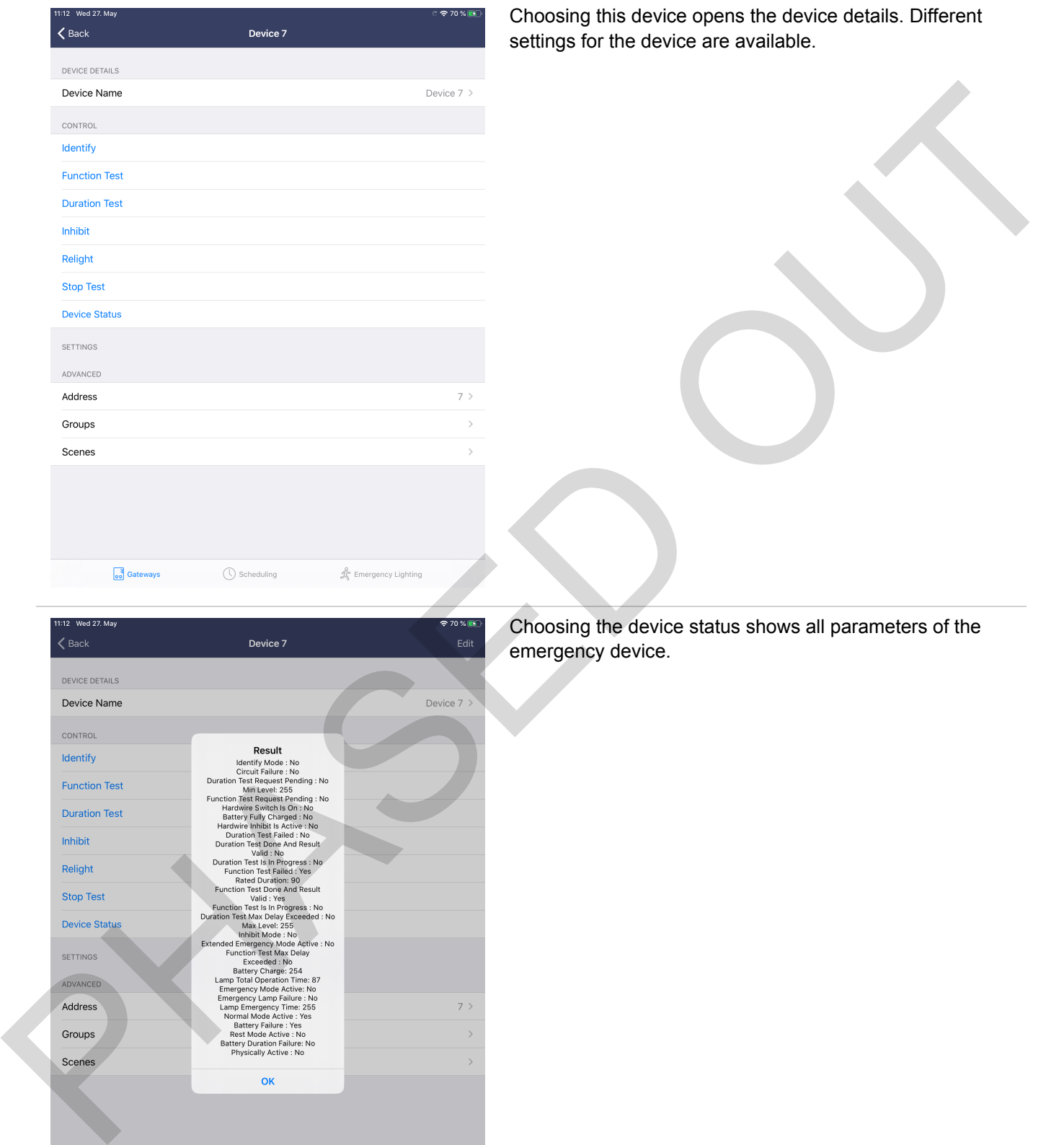

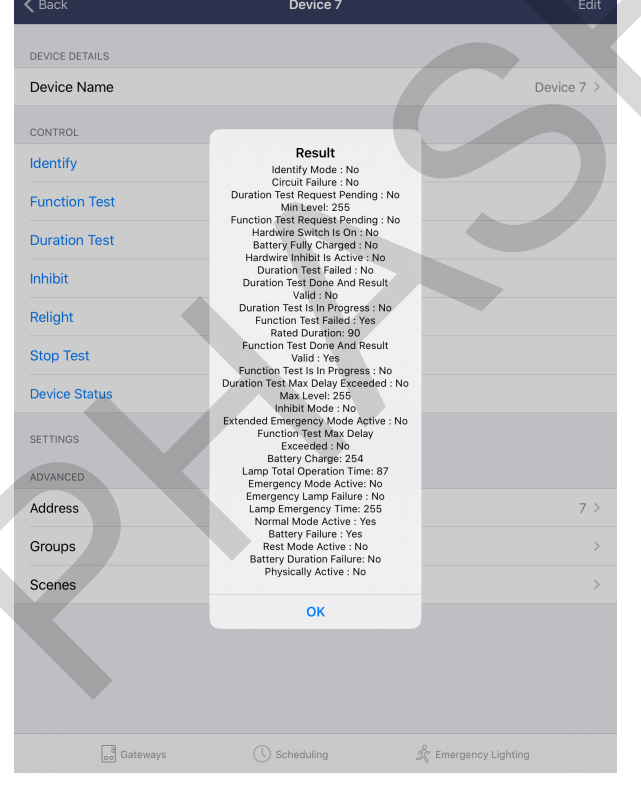

 $\pi$ ergency device.

### **9.4. Emergency Lighting Scheduling**

<span id="page-27-0"></span>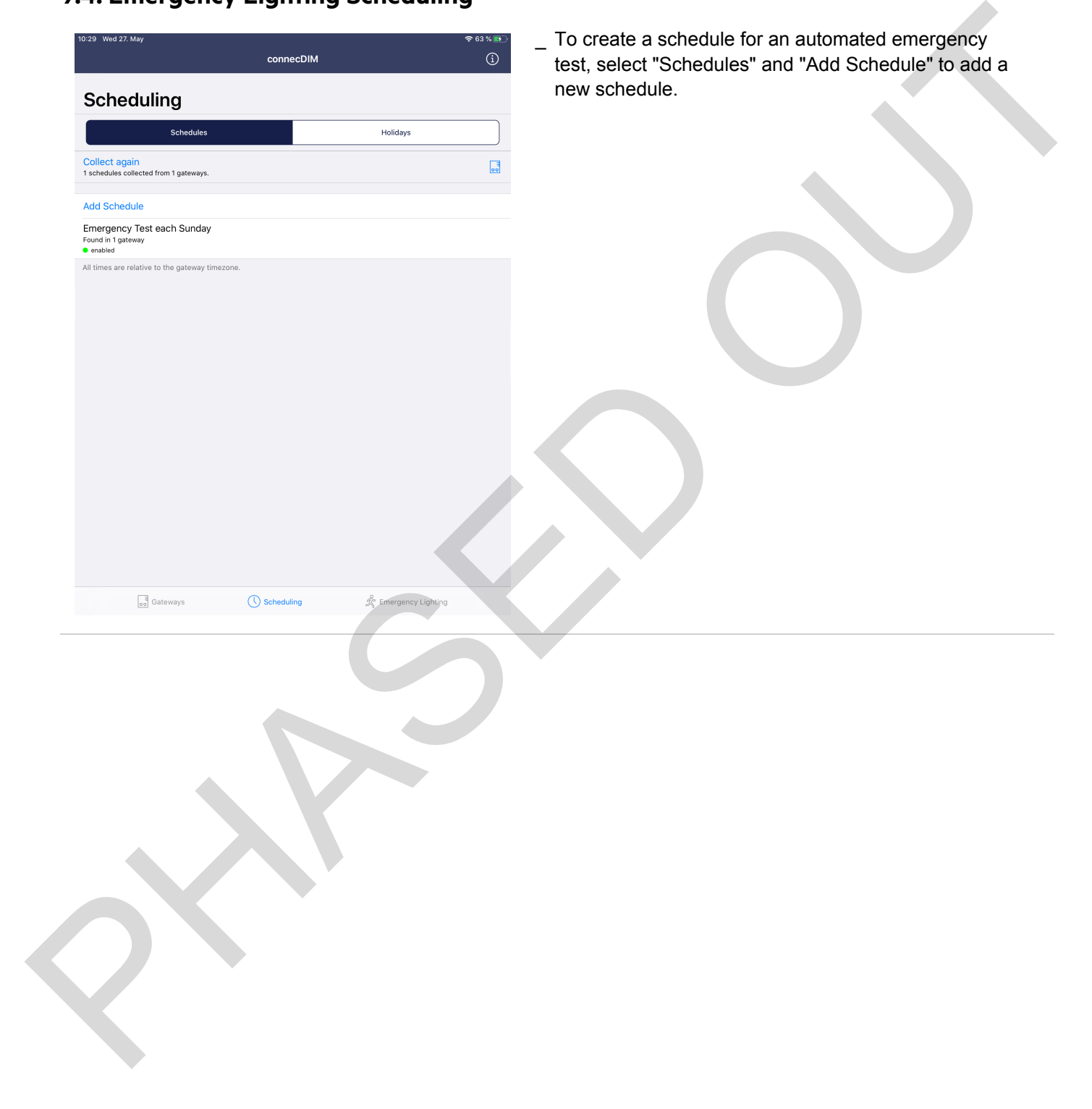

## TRIDONIC 28/45

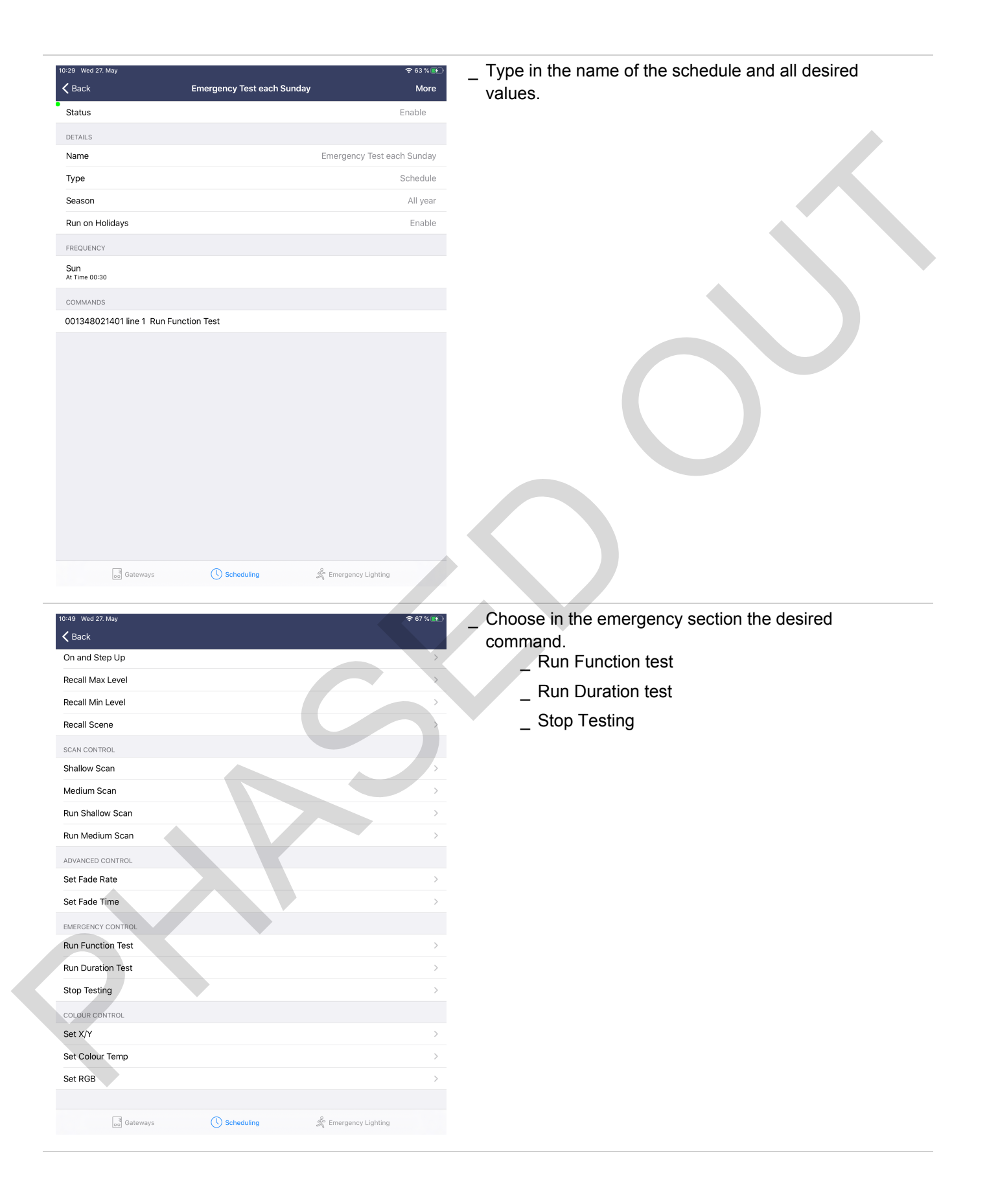

## $\begin{array}{c}\n\textbf{TRIDONIC} \\
\textbf{29 / 45}\n\end{array}$

#### **9.5. Emergency Lighting download test report**

When a scheduled emergency test is done, each gateway stores the emergency report on the gateway. In the emergency part of the app it is possible to collect all the data. An overview is visible and there is the possibility to download the report.

<span id="page-29-0"></span>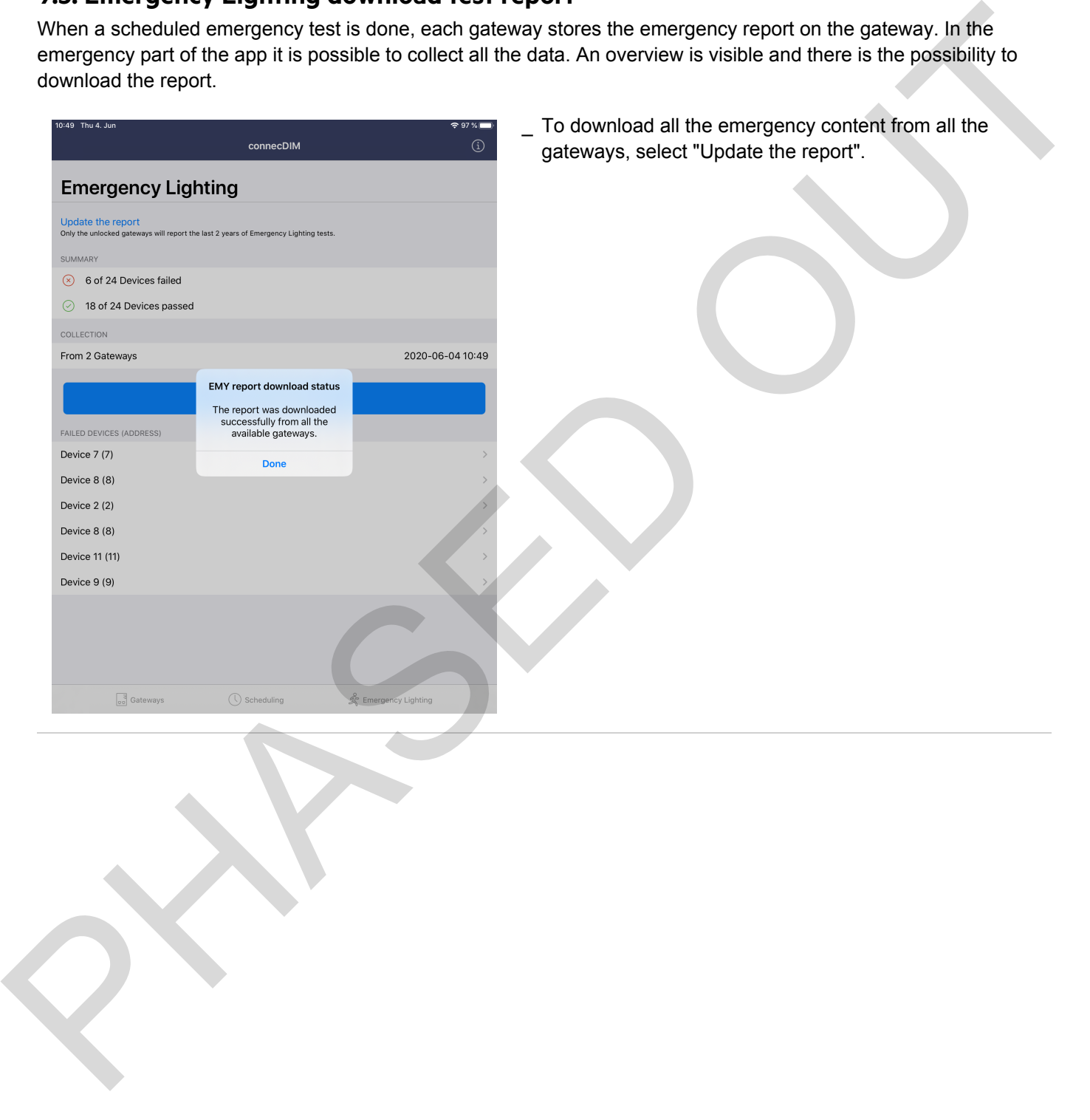

## $\begin{array}{ccc}\n\hline\n\text{TRIDONIC} & & & & & & \\
\hline\n\end{array}$

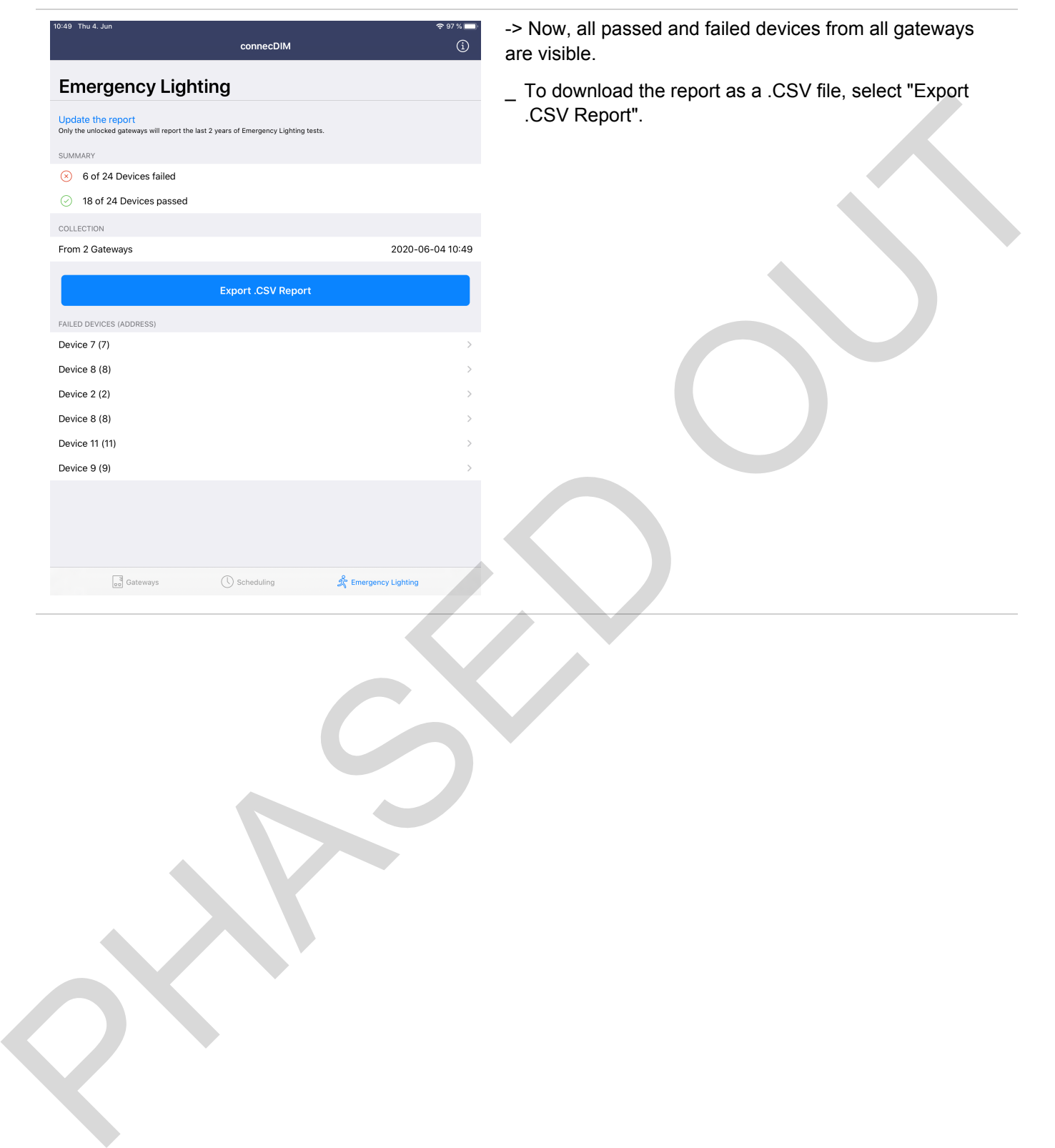

### **O** NOTICE

To open the CSV emergency report, Excel is needed.

- \_ Open Excel.
- \_ Navigate to the "Data" tab.
- \_ Import data with the "Get Data From Text" function.

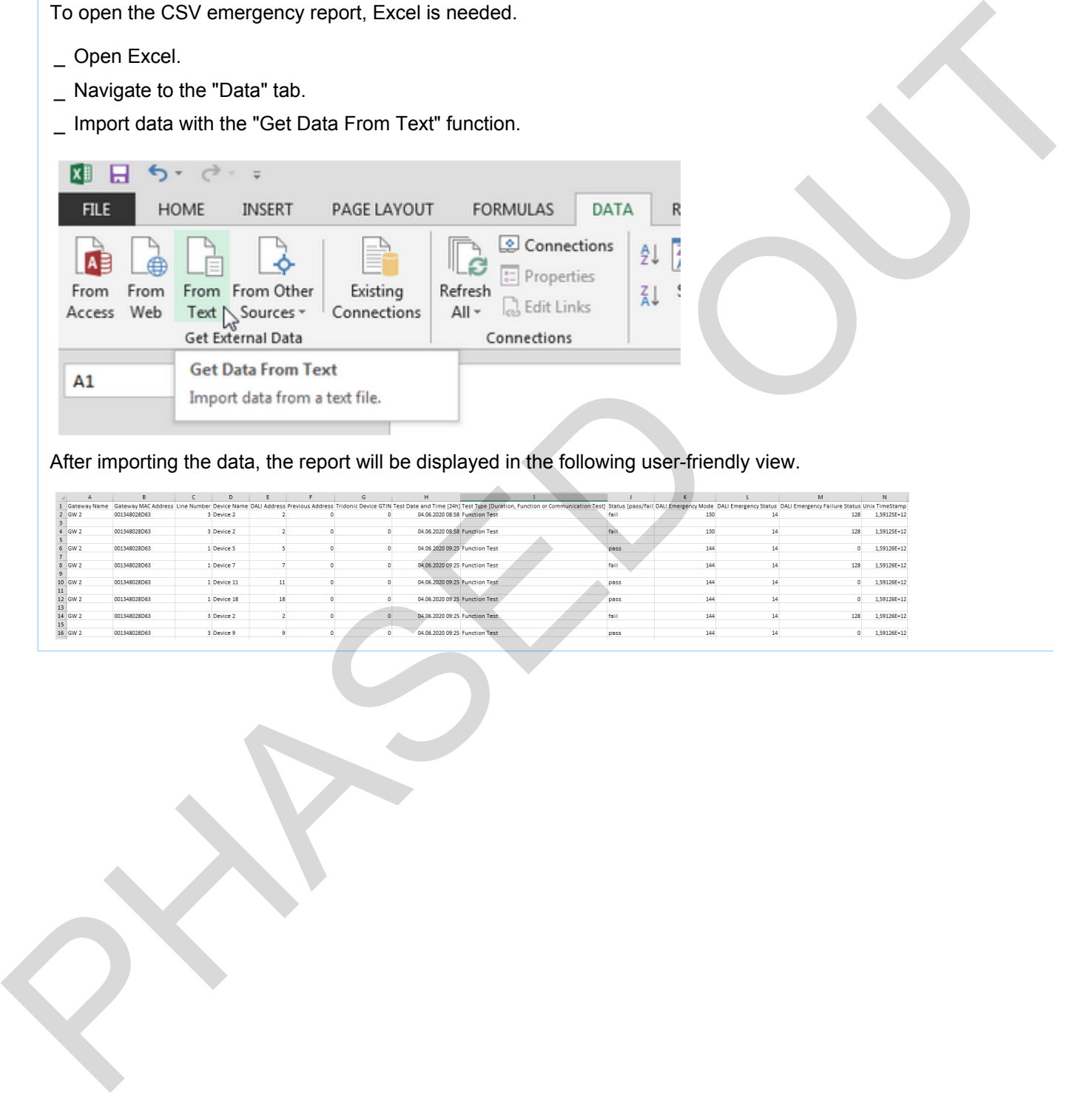

After importing the data, the report will be displayed in the following user-friendly view.

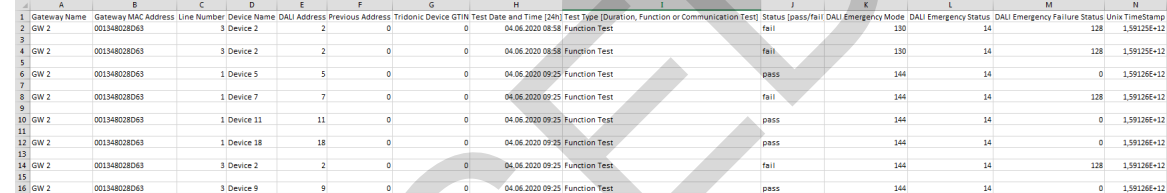

## $\begin{array}{ccc}\n\hline\n\text{TRIDONIC} \\
\text{32/45}\n\end{array}$

#### **10.1. General**

Logical Areas are allowing you to create "virtual groups" which can be spread over several gateways and DALI lines.

connecDIM makes it possible to control buildings in spaces (e.g. rooms, levels) without the need for DALI knowledge.

#### **Opportunities offered by Logical Areas:**

- Can be controlled with one Tridonic DALI device
- Can be scheduled

### <span id="page-32-2"></span>**10.2. Working Principle of a Logical Area**

One Logical Area always has one Trigger and can have one or more Targets. Commands send to the Trigger by e.g. the DALI XC which is located on the same DALI line like the Trigger will be monitored by the connecDIM Gateway and forwarded to the Targets. The Targets can be spread all over your connecDIM network. This allows you to control multiple DALI lines from one single point in the building.

<span id="page-32-1"></span><span id="page-32-0"></span>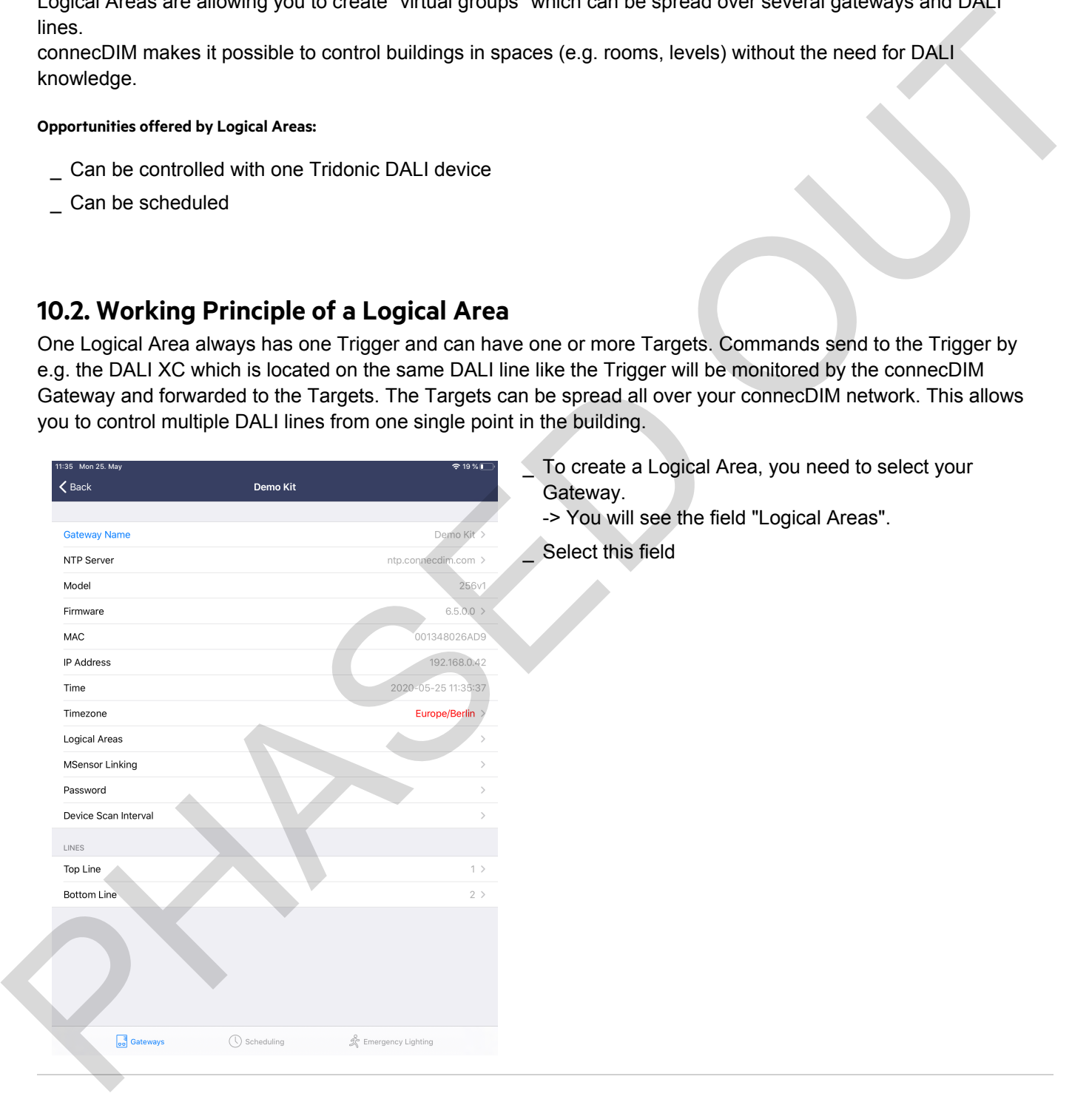

## $\begin{array}{ccc}\n\hline\n\text{TRIDONIC} & & & \\
\hline\n\end{array}\n\qquad \qquad \begin{array}{ccc}\n\text{33 / 45}\n\end{array}$

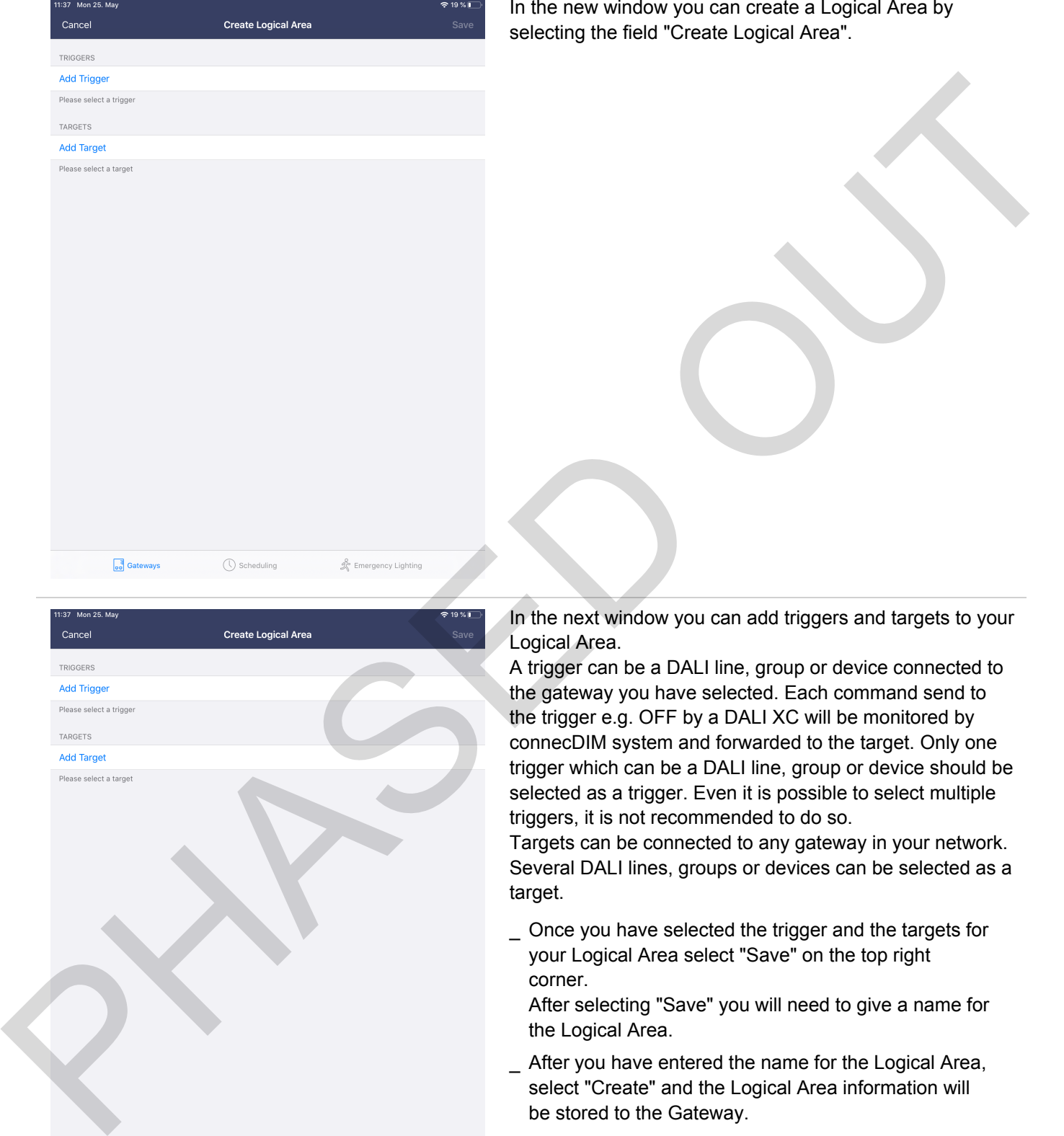

In the new window you can create a Logical Area by selecting the field "Create Logical Area".

In the next window you can add triggers and targets to your Logical Area.

A trigger can be a DALI line, group or device connected to the gateway you have selected. Each command send to the trigger e.g. OFF by a DALI XC will be monitored by connecDIM system and forwarded to the target. Only one trigger which can be a DALI line, group or device should be selected as a trigger. Even it is possible to select multiple triggers, it is not recommended to do so.

Targets can be connected to any gateway in your network. Several DALI lines, groups or devices can be selected as a target.

Once you have selected the trigger and the targets for \_ your Logical Area select "Save" on the top right corner.

After selecting "Save" you will need to give a name for the Logical Area.

After you have entered the name for the Logical Area, select "Create" and the Logical Area information will be stored to the Gateway.

**C** Gateways

 $\bigcirc$  Scheduling

 $\mathcal{L}$  Emergency Lighting

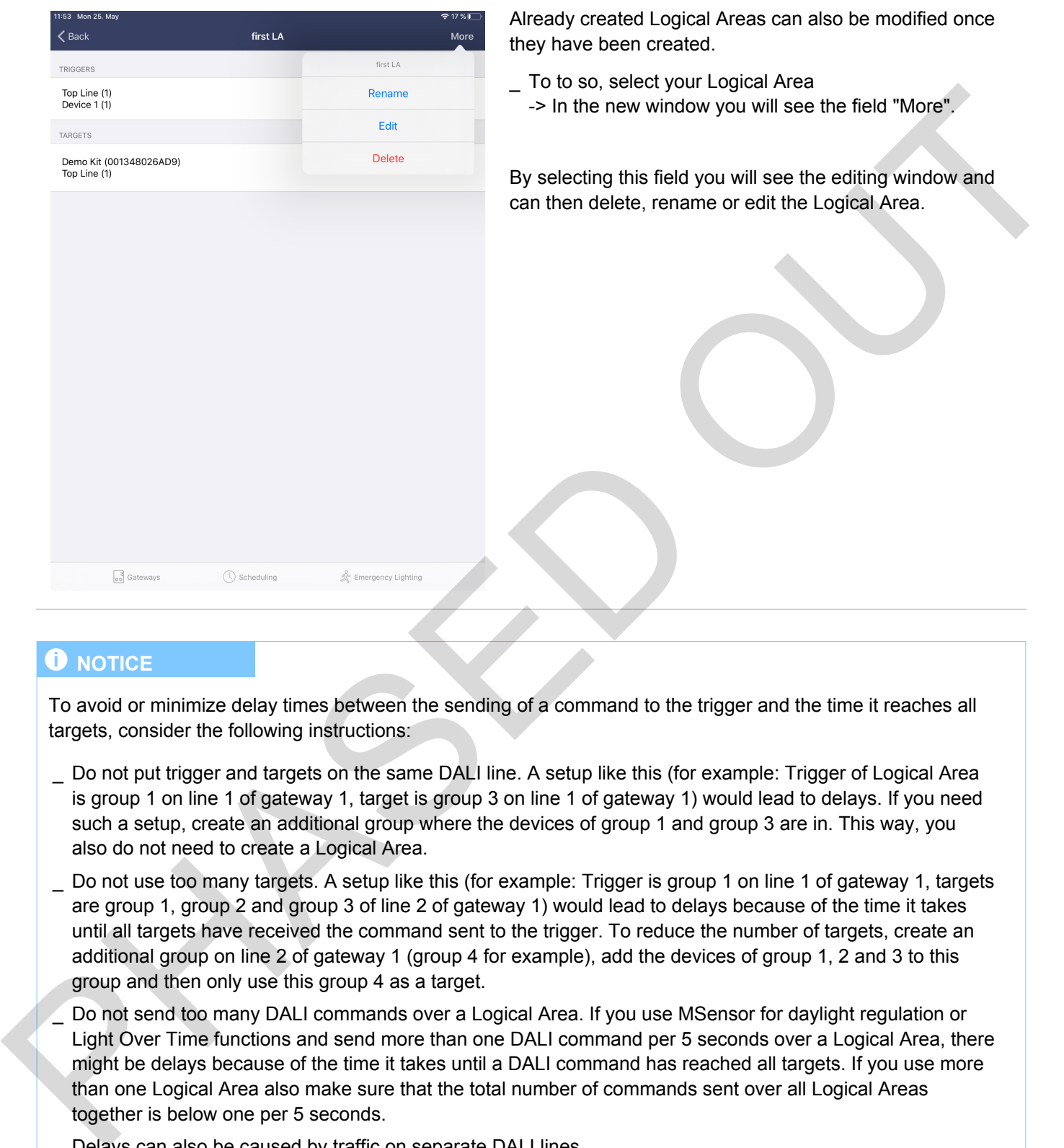

Already created Logical Areas can also be modified once they have been created.

To to so, select your Logical Area \_ -> In the new window you will see the field "More".

By selecting this field you will see the editing window and can then delete, rename or edit the Logical Area.

#### *O* **NOTICE**

To avoid or minimize delay times between the sending of a command to the trigger and the time it reaches all targets, consider the following instructions:

- $\_$  Do not put trigger and targets on the same DALI line. A setup like this (for example: Trigger of Logical Area is group 1 on line 1 of gateway 1, target is group 3 on line 1 of gateway 1) would lead to delays. If you need such a setup, create an additional group where the devices of group 1 and group 3 are in. This way, you also do not need to create a Logical Area.
- Do not use too many targets. A setup like this (for example: Trigger is group 1 on line 1 of gateway 1, targets \_ are group 1, group 2 and group 3 of line 2 of gateway 1) would lead to delays because of the time it takes until all targets have received the command sent to the trigger. To reduce the number of targets, create an additional group on line 2 of gateway 1 (group 4 for example), add the devices of group 1, 2 and 3 to this group and then only use this group 4 as a target.
- $\_$  Do not send too many DALI commands over a Logical Area. If you use MSensor for daylight regulation or Light Over Time functions and send more than one DALI command per 5 seconds over a Logical Area, there might be delays because of the time it takes until a DALI command has reached all targets. If you use more than one Logical Area also make sure that the total number of commands sent over all Logical Areas together is below one per 5 seconds.
- \_ Delays can also be caused by traffic on separate DALI lines.
- If the tips above do not improve the situation, try to reduce traffic on the single DALI lines.

## $\mathsf{TRIDONIC} \qquad \qquad \text{or} \qquad \qquad \text{or} \qquad \qquad \text{or} \qquad \text{or} \q$

### <span id="page-35-0"></span>**10.3. Hop count for Logical Areas**

In Logical Areas only one hop is allowed to prevent infinite linking loops.

E.g. 2 Logical Areas are created. Logical Area one with trigger Line 1 and target Line 2 and Logical Area two with trigger Line 2 and target Line 1. Without the hop count this would end in an infinite loop. But because of the hop count if e.g. Logical Area one is triggered, the command will be sent to Line 2 but Logical Area 2 will not be triggered. E. a 2 Logical Area are created Logical Area one with trigger Line 1 and target Line 2 and Logical Area Mobility and the substitute of a Logical Area one is ingepered.<br>
the guide Area one is ingepered. the command will be

### <span id="page-35-1"></span>**10.4. Supported commands for Logical Areas**

The following commands sent to the trigger will be forwarded to the target.

- \_ ENABLE DEVICE TYPE X
- DIRECT ARC POWER
- \_ DATA TRANSFER REGISTER (DTR)
- DATA TRANSFER REGISTER 1 (DTR1)
- STORE DTR AS FADE TIME
- OFF\_
- UP\_
- DOWN\_
- STEP UP
- \_ STEP DOWN
- RECALL MAX LEVEL
- RECALL MIN LEVEL
- STEP DOWN AND OFF
- \_ ON AND STEP UP
- \_ GO TO SCENE (0-15)
- Color:\_
- SET TEMPORARY COLOUR TEMPERATURE Tc
- SET TEMPORARY x-COORDINATE
- \_ SET TEMPORARY y-COORDINATE
- **ACTIVATE**
- ED:\_
- Presence Event (send by MSensor)

### $A$  **CAUTION!**

If MSensors are used for light regulation in a Logical Area, the control speed should be set to low. This will reduce the risk of delays in the Logical Area.

Also the shallow and medium scan can cause delays. For that reason try to avoid using shallow and medium scans.

# $\mathsf{TRIDONIC} \qquad \qquad \text{or} \qquad \qquad \text{or} \qquad \qquad \text{or} \qquad \text{or} \q$

PHASED OF

## **Logical Areas**

#### <span id="page-37-0"></span>**11.1. General**

The MSensor linking feature makes it possible to use MSensor motion events and link the information between multiple MSensors over multiple DALI lines.

This feature allows you e.g. to have the light in the corridor of a building switched on for as long as there is motion in any other room.

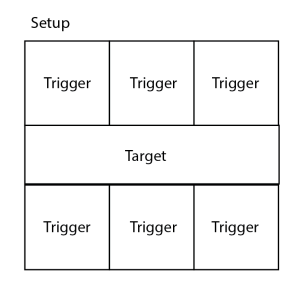

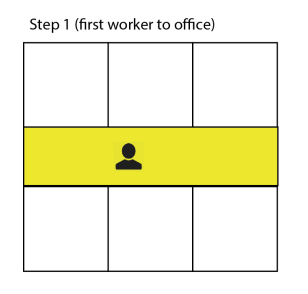

<span id="page-37-1"></span>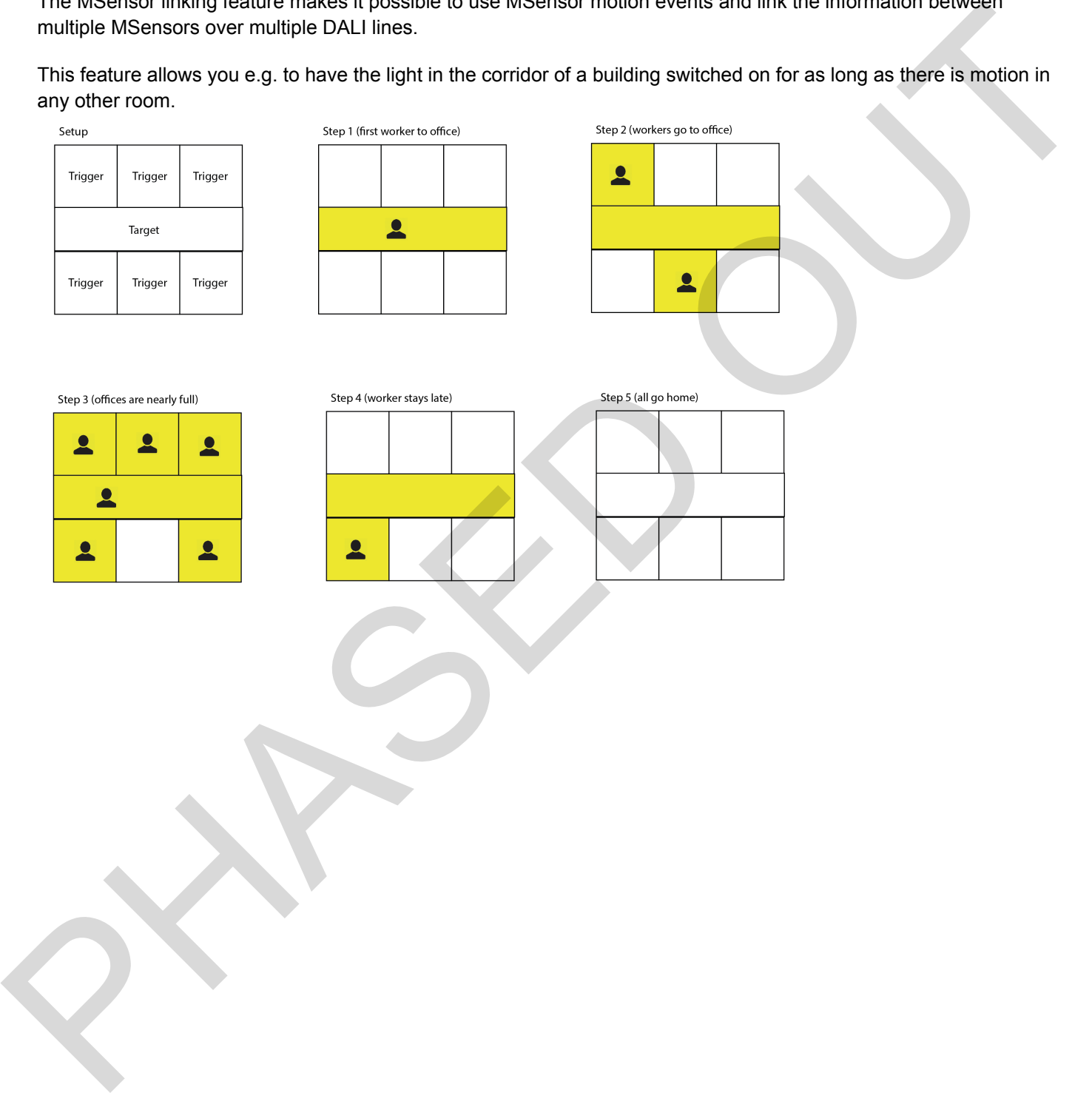

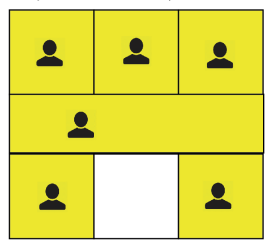

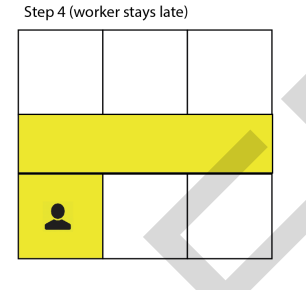

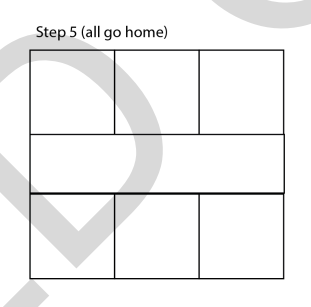

c 38 / 45

### **11.2. How to use MSensor linking**

<span id="page-38-0"></span>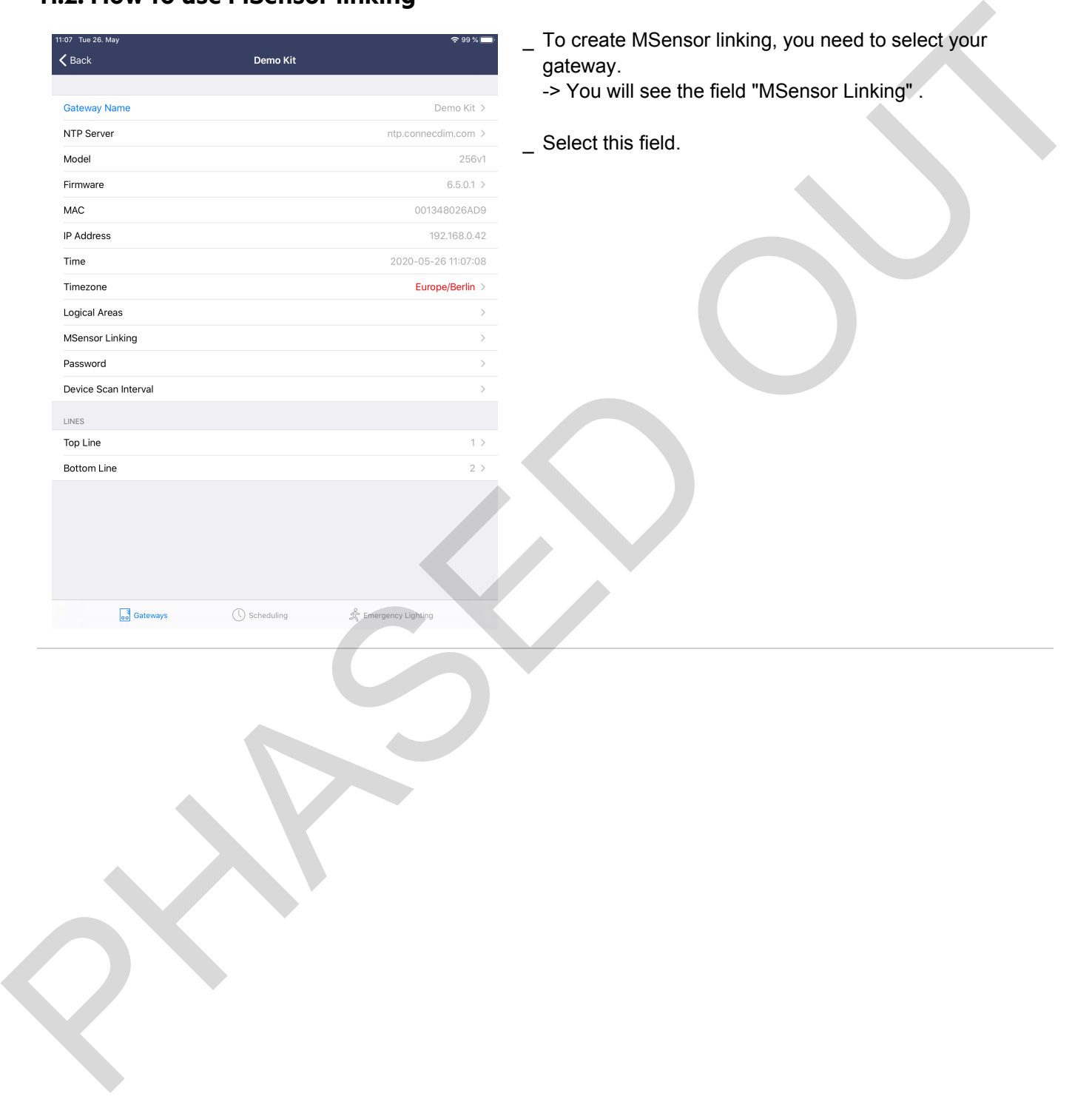

11:07 Tue 26, May

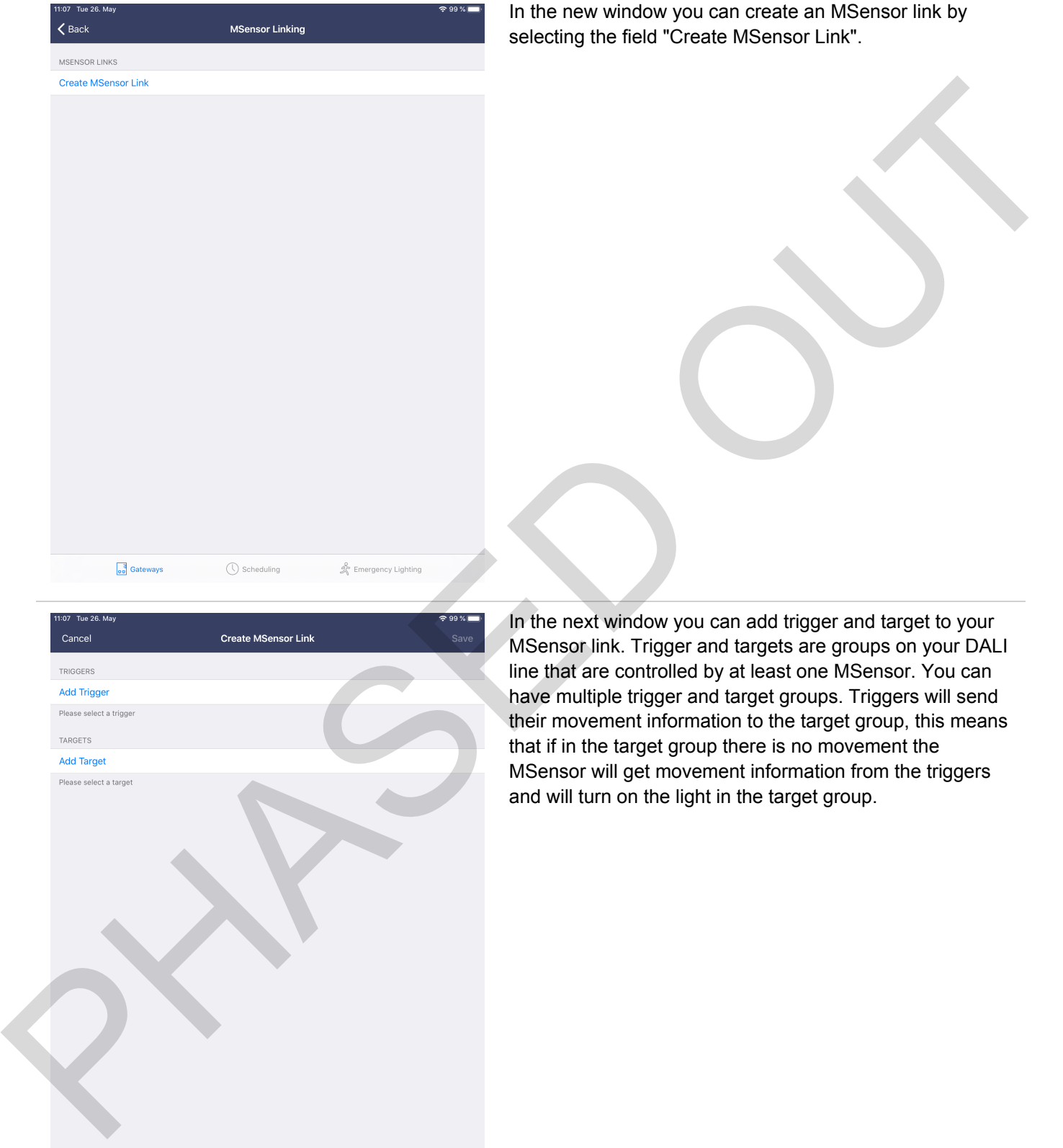

**a** Gateways **C** Scheduling  $\mathscr{L}_{\delta}^2$  Emergency Lighting

In the new window you can create an MSensor link by the field "Create MSensor Link".

It window you can add trigger and target to your link. Trigger and targets are groups on your DALI re controlled by at least one MSensor. You can iple trigger and target groups. Triggers will send ement information to the target group, this means the target group there is no movement the will get movement information from the triggers irn on the light in the target group.

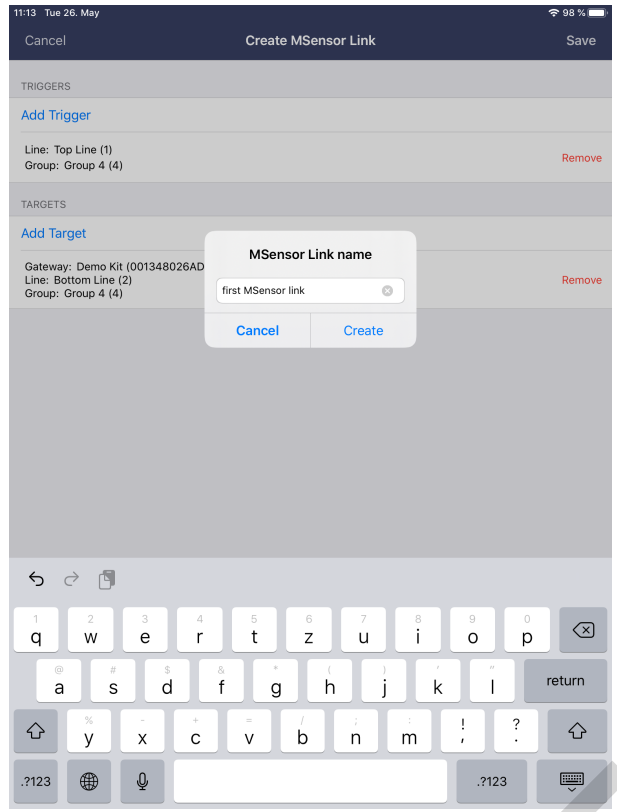

Once you have selected the triggers and the targets \_ for your MSensor link, select "Save" on the top right corner.

After selecting "Save" you will need to give a name to the MSensor link.

After you have entered the name for the MSensor \_ link, select "Create" and the MSensor link information will be stored to the gateway.

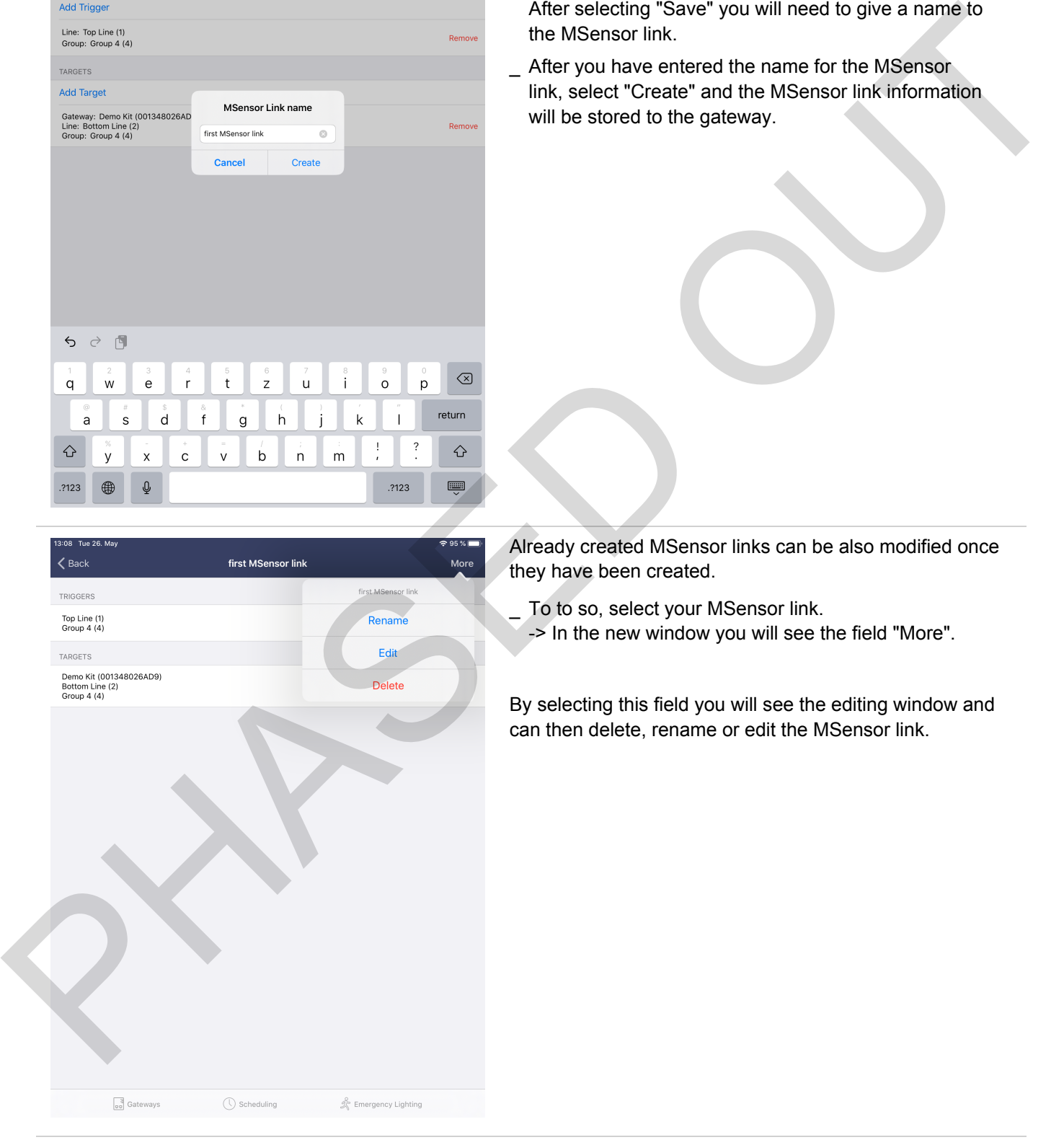

Already created MSensor links can be also modified once they have been created.

To to so, select your MSensor link. \_ -> In the new window you will see the field "More".

By selecting this field you will see the editing window and can then delete, rename or edit the MSensor link.

## TRIDONIC 41/45

### **11.3. FAQ MSensor linking**

<span id="page-41-0"></span>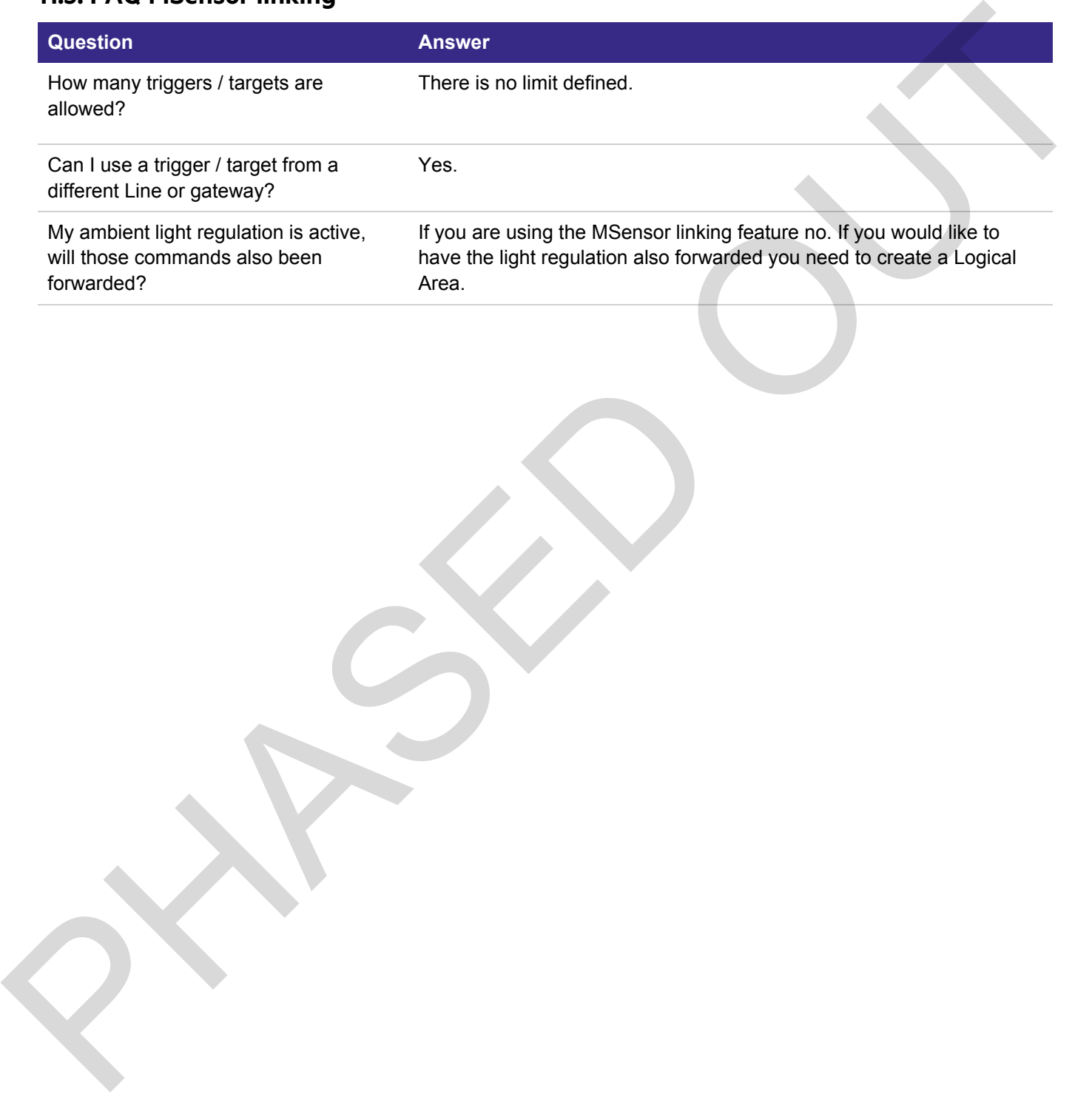

### **Known limitations**

<span id="page-42-0"></span>The following tables list the known limitations of the two connecDIM Apps - connecDIM Architect and connecDIM Lite.

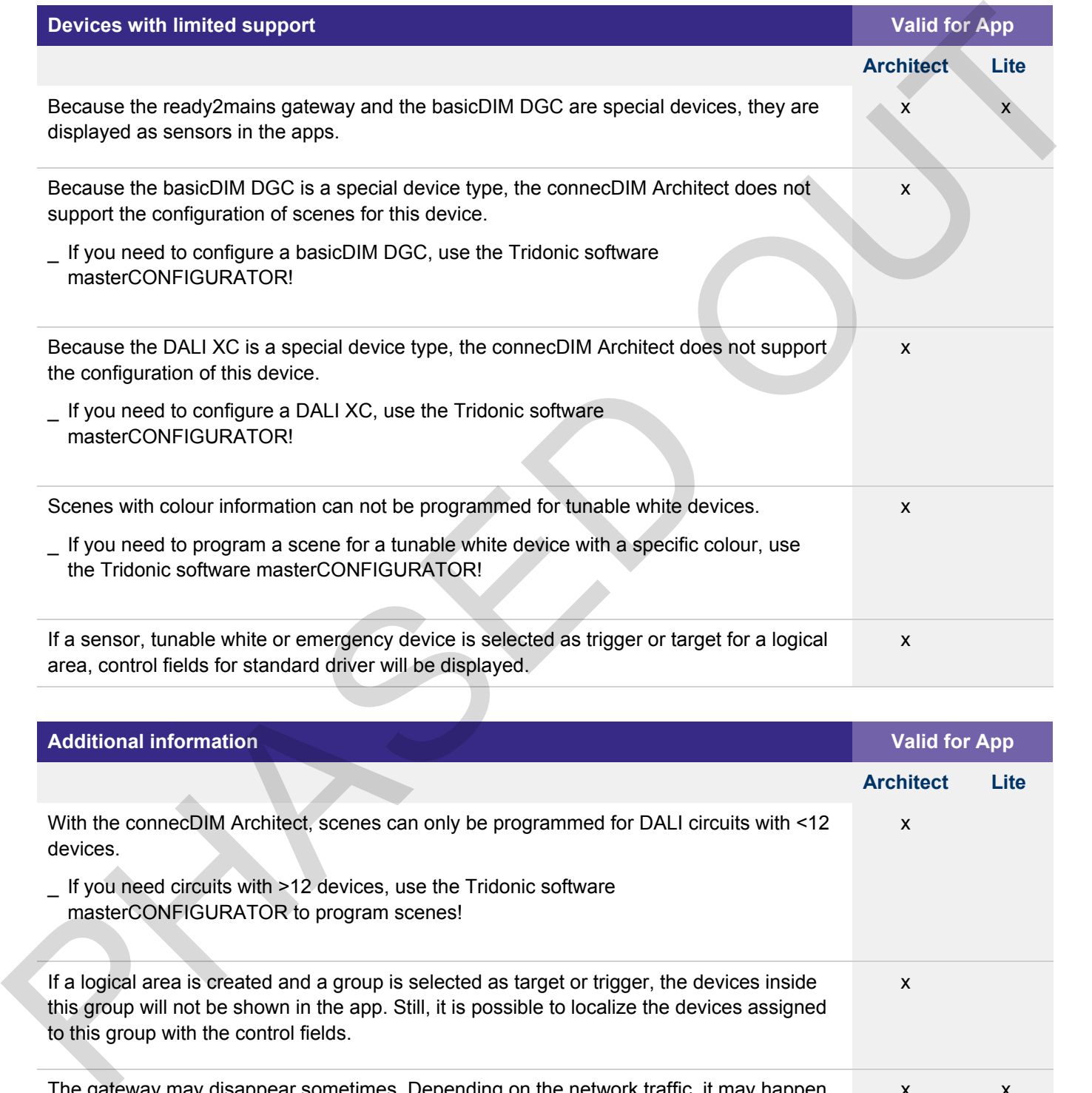

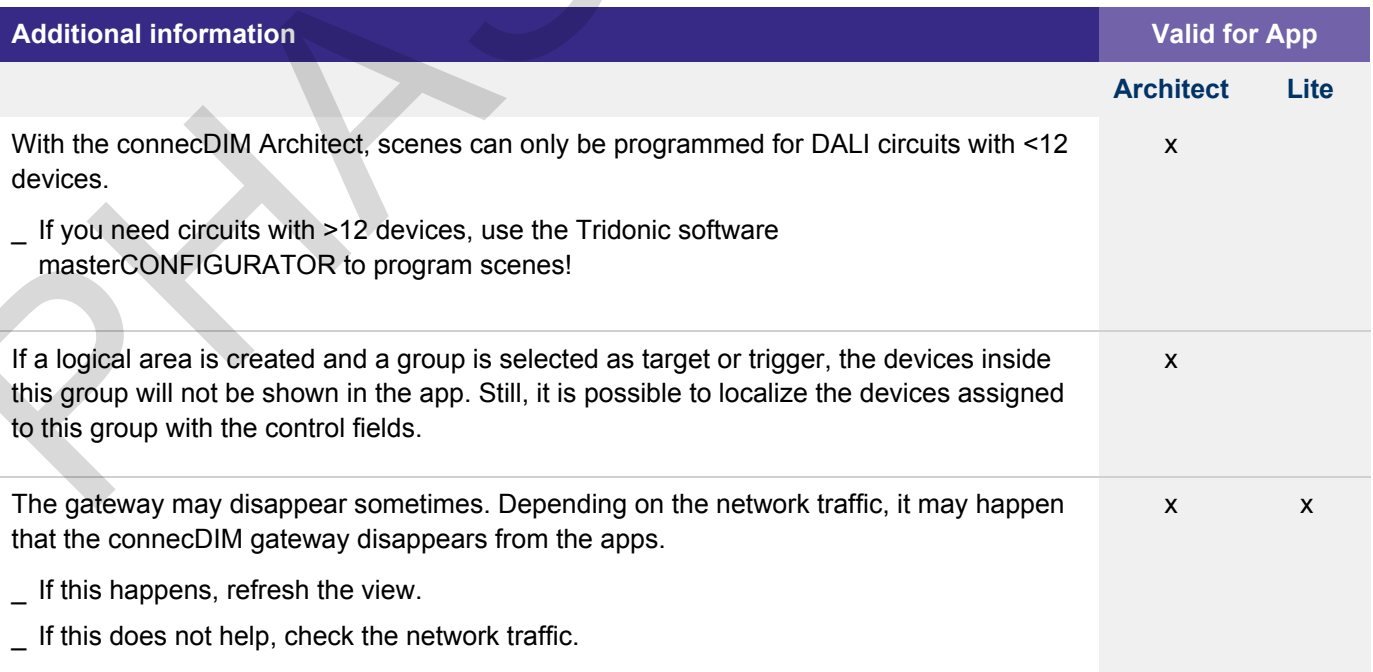

## $\begin{array}{c}\n\textbf{TRIDONIC} \\
\textbf{43/45}\n\end{array}$

## **Known limitations**

The app crashes when deleting the MSensor link which is used in an outdated schedule x  $\_$  Sometimes it may happen that that the app shows an error if you try to delete an MSensor link which is used in Scheduler  $\_$  If this happens, make sure to delete the Scheduler where the MSensor link is used. PHASED ON BURGERY

## TRIDONIC 44/45

## **Documentation version history**

<span id="page-44-0"></span>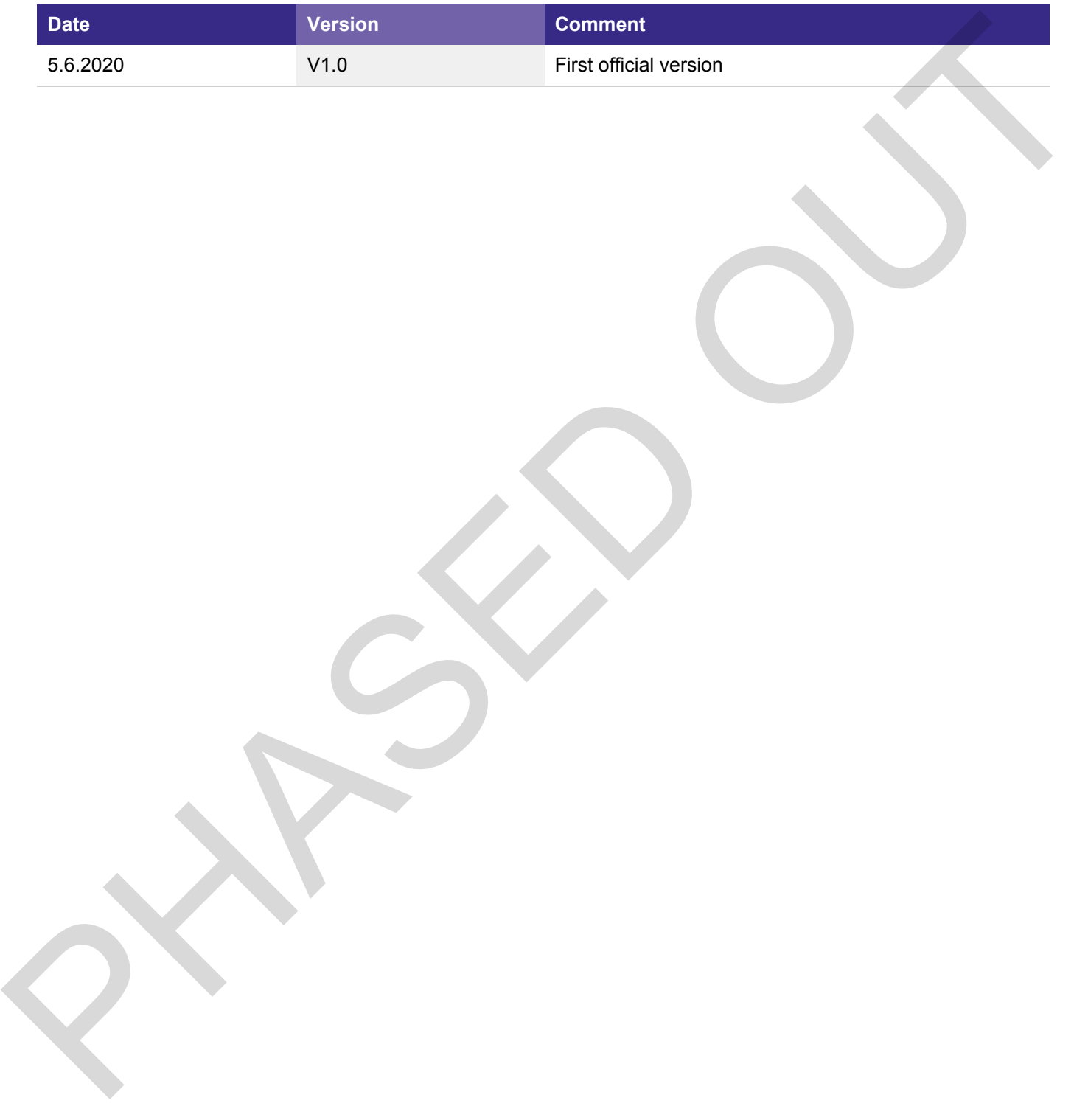